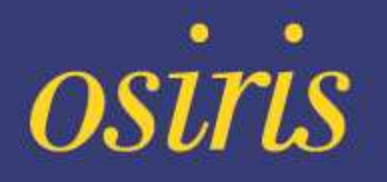

# **Quick Guide**

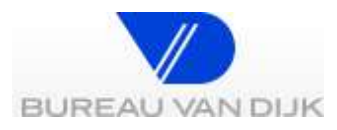

Copyright Bureau van Dijk 2011 aus and Die Last updated October 2011

## **Table Of Contents**

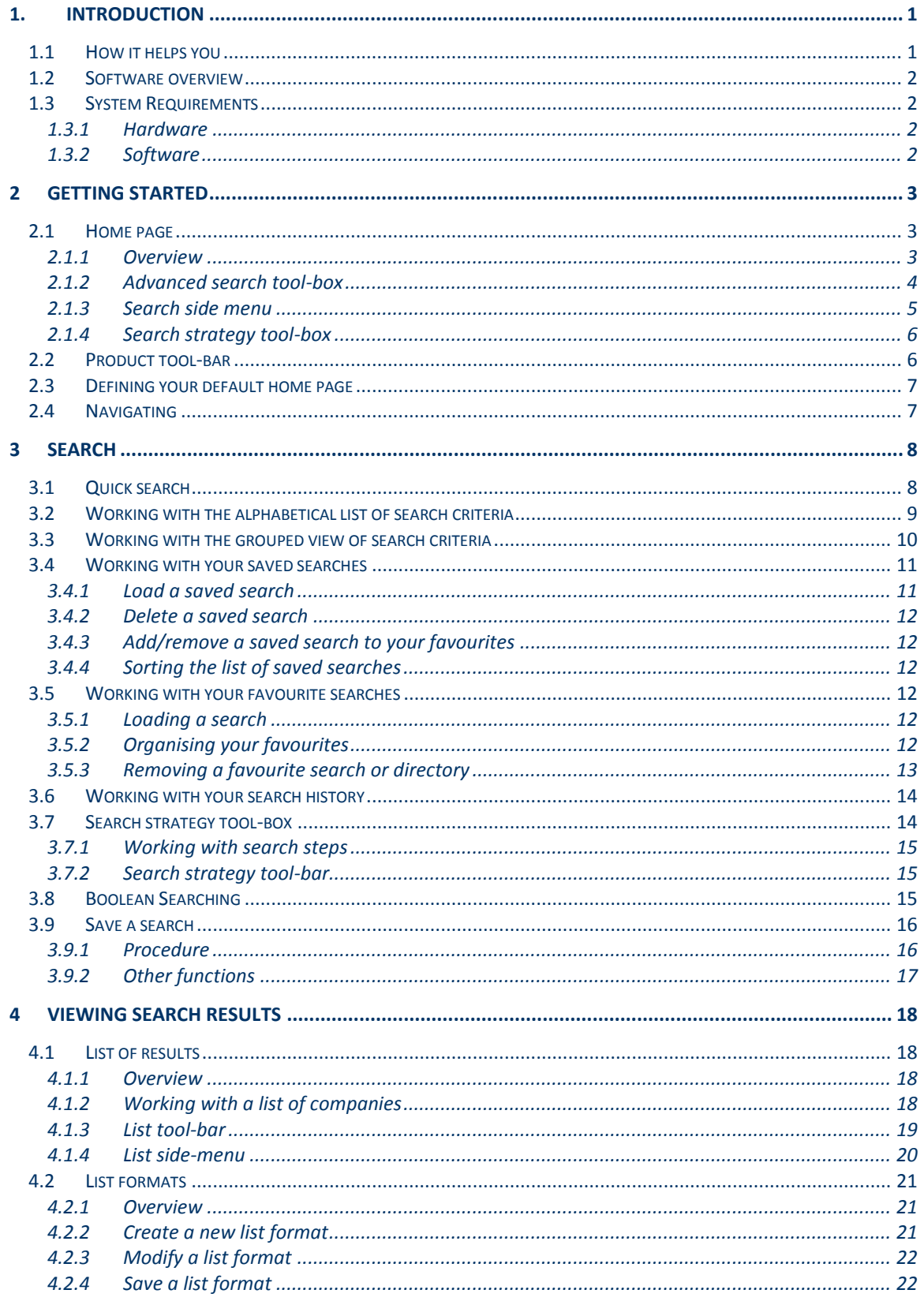

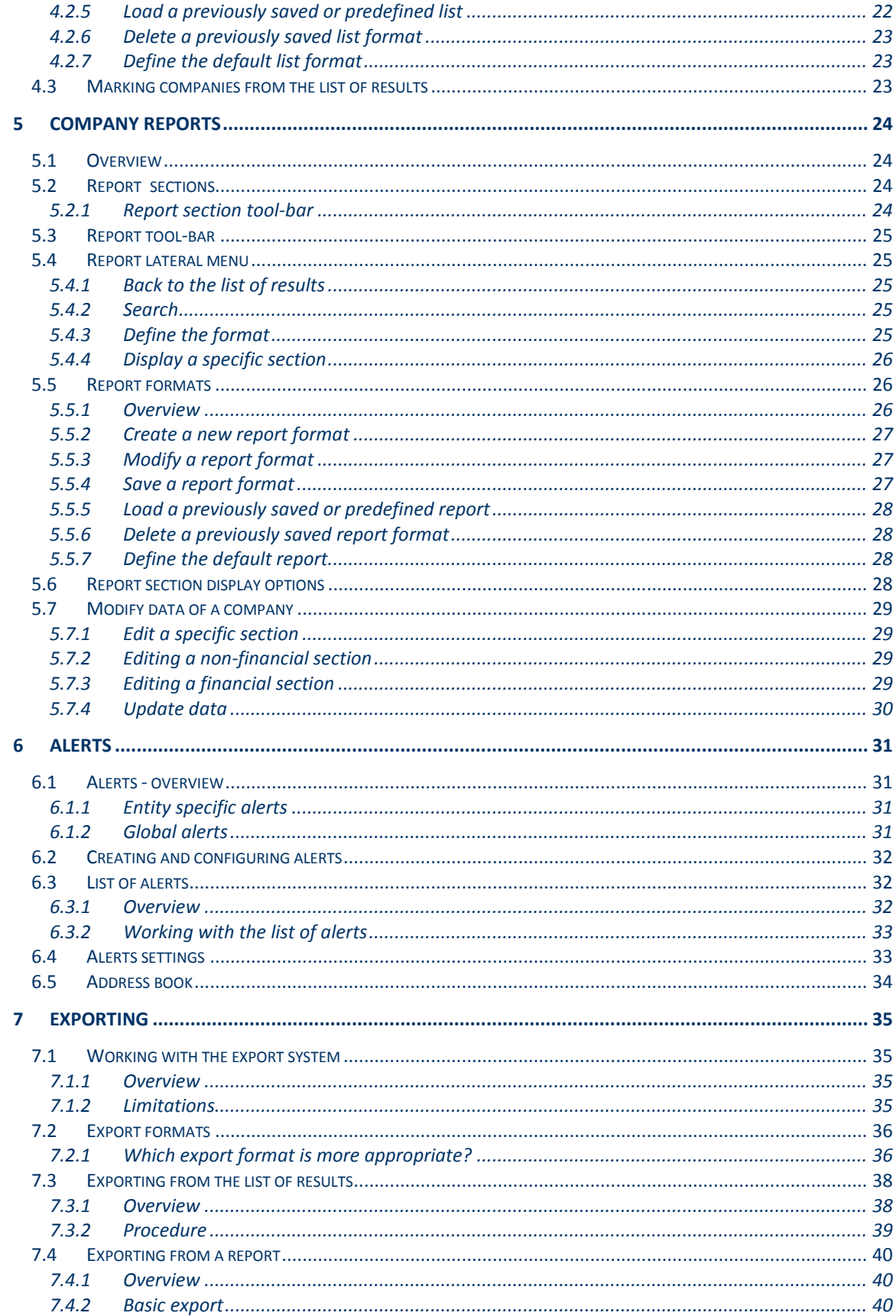

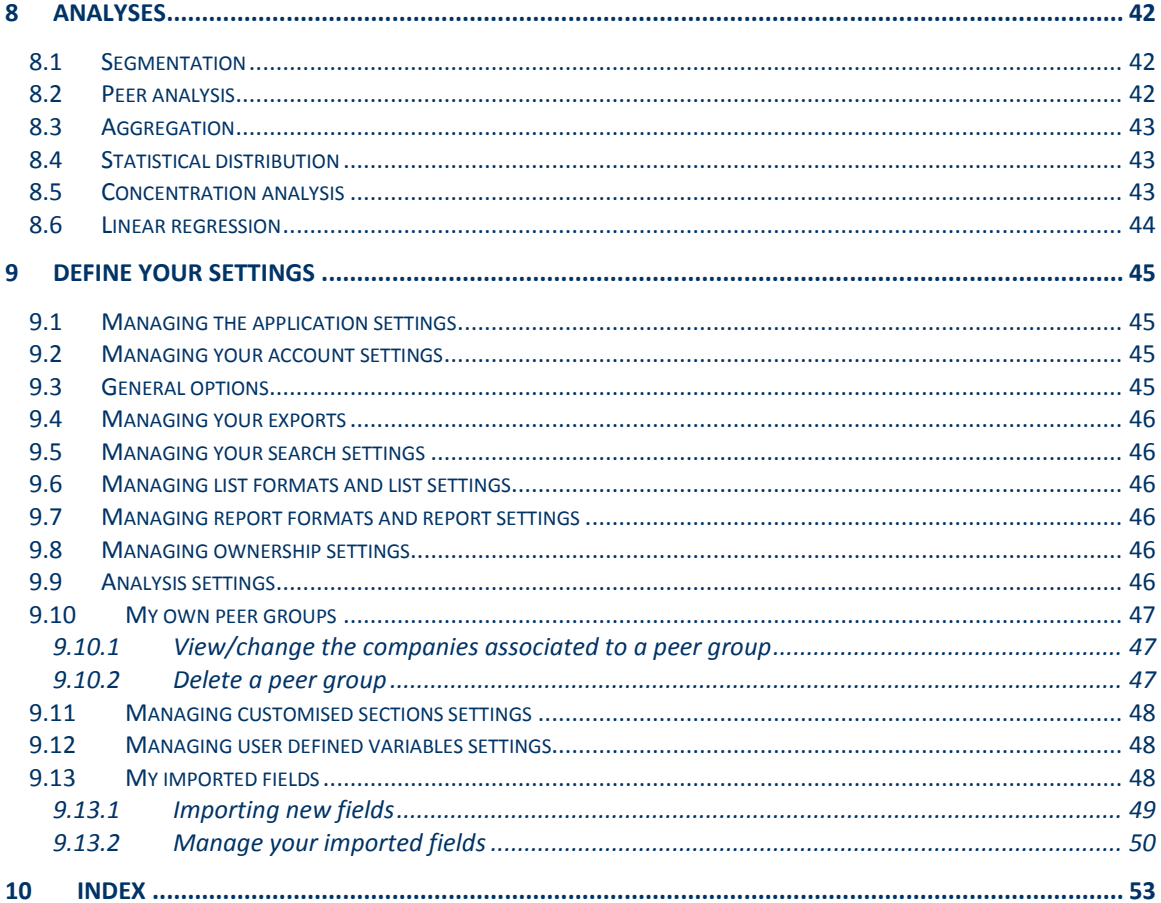

## <span id="page-4-0"></span>**1. Introduction**

OSIRIS has information on listed, and major unlisted/delisted, companies around the world. The information is very detailed and includes a lot more than financial reports. Different templates are used to show accounts in the correct formats for their company type and location.

- Company financials in a standardised and "as reported" formats
- Restated reports
- **•** Ratings
- SEC filings via Edgar Online and other regulatory filings
- Searchable corporate actions and dividends
- Detailed earnings estimates and buy/sell recommendations
- Country profiles and outlook from the EIU
- Directors and contacts
- Images of annual and interim reports plus corporate and social responsibility documents
- Detailed stock data
- Detailed corporate structures
- Market research
- Business and company-related news
- M&A deals and rumours
- Directors section including biographies
- Very detailed information on companies' activities

## <span id="page-4-1"></span>**1.1 How it helps you**

OSIRIS is easy to use and helps you navigate company information quickly and easily.

- Search by hundreds of criteria you can search by trends and over multiple years
- Do a detailed financial analysis on a company
- Access a wealth of complementary information such as M&A deals and rumours, news and market research
- Refer to original filings using our library of scanned images
- Illustrate financials with our easy-to create graphs
- Search across corporate actions
- Monitor companies using our alert system
- Look at a company's corporate structure in a tree diagram and find all companies with the same parent
- Create and analyse peer groups

## <span id="page-5-0"></span>**1.2 Software overview**

Over 100 search criteria can be combined using Boolean criteria to clearly identify the company set on which information will be displayed (reports) or that will be used for analysis (statistical analysis, peer reports, segmentations, etc.).

Data than can be displayed, exported, sent by e-mails or printed in customised lists or reports formats.

## <span id="page-5-1"></span>**1.3 System Requirements**

#### <span id="page-5-2"></span>**1.3.1 Hardware**

- PC with CPU with frequency of 1 Ghz or higher (Pentium/Celeron category K6/Athlon/Duron/XP or compatible processor)
- 1 Gb of RAM
- SVGA video card and monitor of minimal resolution 1024 x 768 pixels.

## <span id="page-5-3"></span>**1.3.2 Software**

- Microsoft Windows XP, Vista or higher
- Internet Explorer 6 or higher
- Microsoft .Net Framework 2 SP2 or higher

## <span id="page-6-3"></span><span id="page-6-0"></span>**2 Getting started**

## <span id="page-6-1"></span>**2.1 Home page**

## <span id="page-6-2"></span>**2.1.1 Overview**

Osiris's home page is the first screen that you access when accessing the application. It allows access to a variety of search options to query the database, load previously saved or unsaved searches as well run a series of analyses on the currently selected companies.

## **Home page**

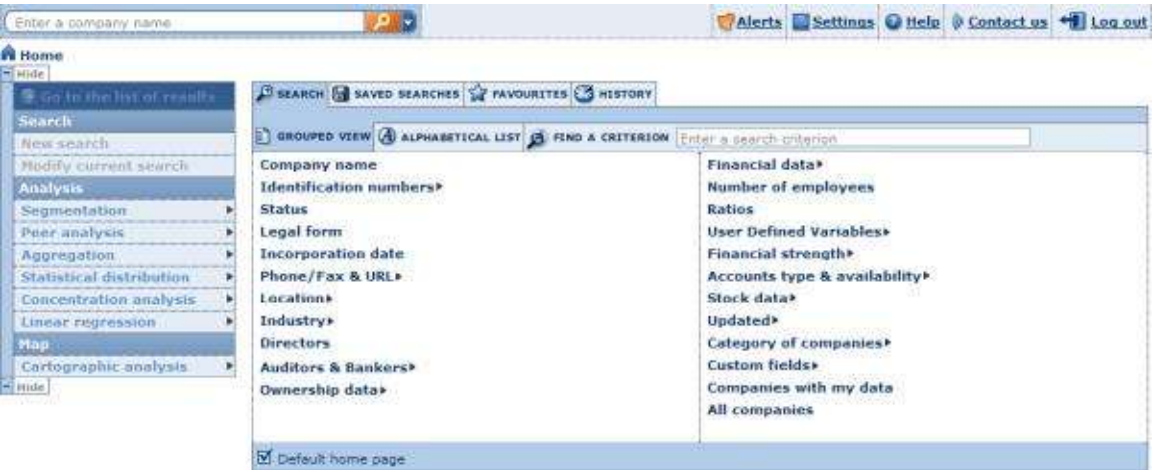

At the top of screen is displayed Osiris's tool-bar. This tool-bar is not specific to any screen or module and is always available. It allows you to run a [quick one-step search](#page-11-2) and access a variety of core functions. See **Product tool-bar** for more details.

The home page is composed of three main elements:

- [The advanced search tool-box](#page-7-0)
- [The search side menu](#page-8-0)
- [The search strategy tool-box](#page-9-0)

## <span id="page-7-0"></span>**2.1.2 Advanced search tool-box**

The advanced search options provide you with multiple search criteria allowing you to accurately find and retrieve companies.

## **Advanced search**

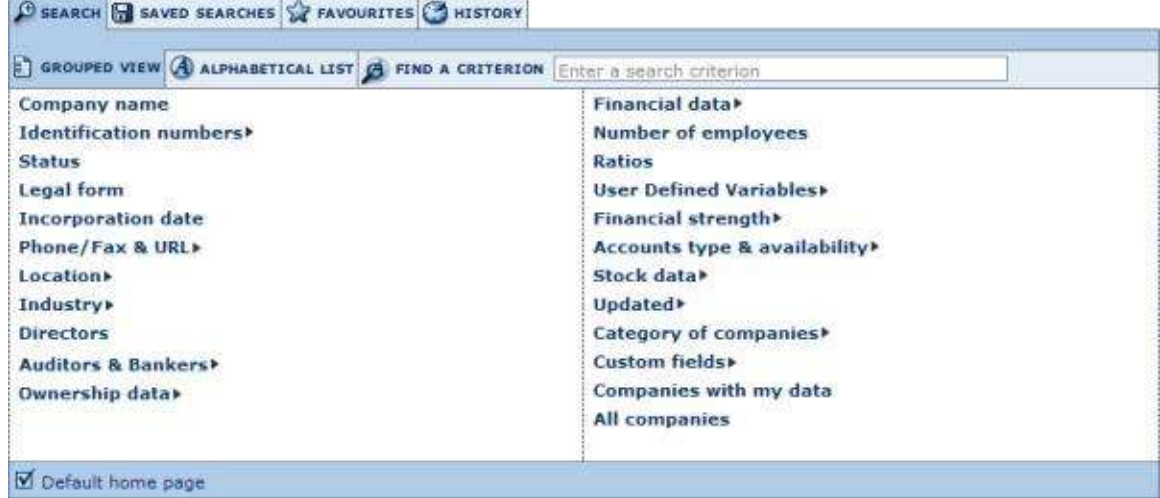

The advanced search is composed of tabs and sub-tabs.

#### **2.1.2.1 Search tab**

Under the **Search** tab you may access all the available search criteria. The **Search** tab has two sub-tabs:

- **Grouped view**: unless you specify otherwise (see 'Defining your default home [page'](#page-10-2) for more details) you are presented with the **Grouped view** of search criteria. The grouped view organises the different available search criteria by logical category. See ['Working with the grouped view of search criteria'](#page-13-1) for more details
- **Alphabetical list**: the alphabetical list tab presents all the available search criteria in an alphabetical list. See ['Working with the alphabetical list of search](#page-13-1)  [criteria'](#page-13-1) for more details.

In addition to these two sub-tabs, an edit-box enabling you to **find a criterion** is available:

- 1. Type in one or more words included in the search criterion you wish to use in the available edit-box.
- 2. As you type, a look-up menu is displayed underneath with all the criteria matching the text you typed in so far.
- 3. Click on the criterion you wish to use to access it.

## **2.1.2.2 Saved searches tab**

Under the saved searches tab are listed all your previously saved search strategies and company sets. From this tab you may load a previously saved search, delete a previously saved search or add/remove a saved search to your favourites.

See ['Working with your saved searches'](#page-14-2) for more details.

## **2.1.2.3 Favourites tab**

Under the favourites tab are listed all the saved searches that you added as a favourite. You may create directories and sub-directories in order to organise and place favourite searches.

See ['Working with your favourite searches'](#page-15-6) for more details.

#### **2.1.2.4 History tab**

Under the history tab are listed all the searches you ran regardless of whether you saved them or not. Your history is organised by time period so you can easily find and access them according to whether you ran the search today, yesterday, two days ago, etc. You may load an unsaved search by clicking on it from this screen.

See ['Working with your search history'](#page-17-2) for more details.

#### <span id="page-8-0"></span>**2.1.3 Search side menu**

The search side-menu contains a variety of links and menus allowing you to view the list of results, trash and create a new search as well as run a series of analyses on the currently selected companies.

#### **Search side menu**

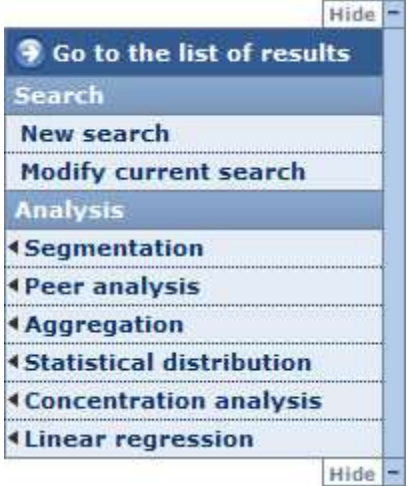

You may hide the side menu in order to maximize your working space by clicking on the **Hide** button.

The other options are defined hereunder

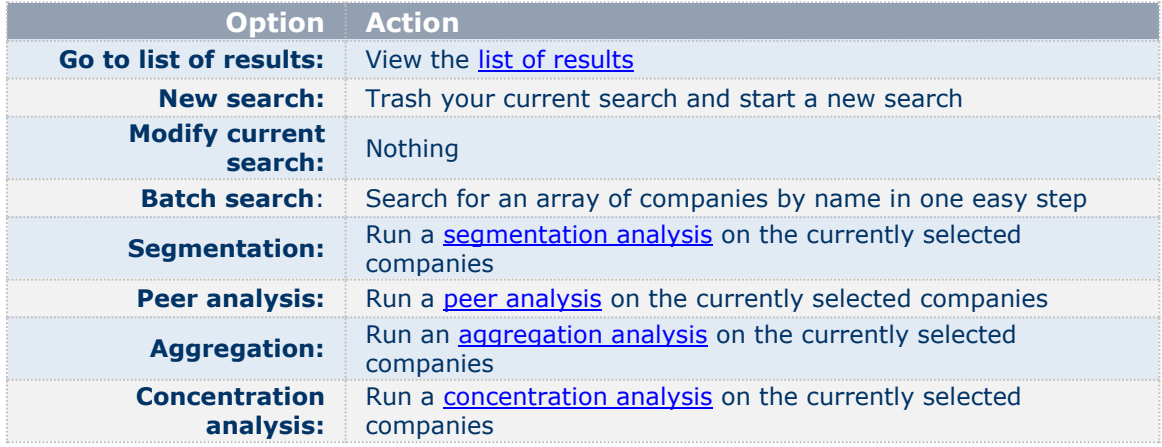

<span id="page-9-2"></span>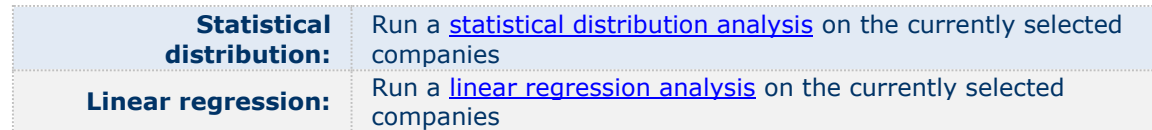

## <span id="page-9-0"></span>**2.1.4 Search strategy tool-box**

The search strategy tool-box lists all the search steps that you specified and allows you to: modify a search step, save a search, delete one or all search steps, ignore a search step and more importantly, if you have more than one search step, build complex search strategies using Boolean operators.

See [Search strategy tool-box](#page-17-2) for more details.

#### *Notes:*

- The search strategy tool-box is only displayed if you specified at least one search step.
- You may access this home page at any time by clicking on the navigation breadcrumbs displayed at the top left of any screen.
- By default you are presented with the [grouped view of search criteria.](#page-13-1) Your default home page may be customised. See [Defining your default home page](#page-10-2) for more details.

## <span id="page-9-1"></span>**2.2 Product tool-bar**

At the top of any screen available in Osiris are displayed a number of features and options accessible at any time when you are working.

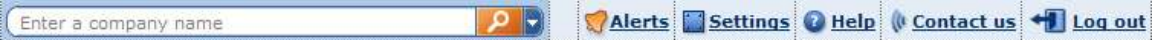

- The edit-box allows you to run a quick one-step search according to a variety of criteria. See [Quick search](#page-11-2) for more details.
- To the right of the tool-bar are displayed a number of buttons and menus defined below:

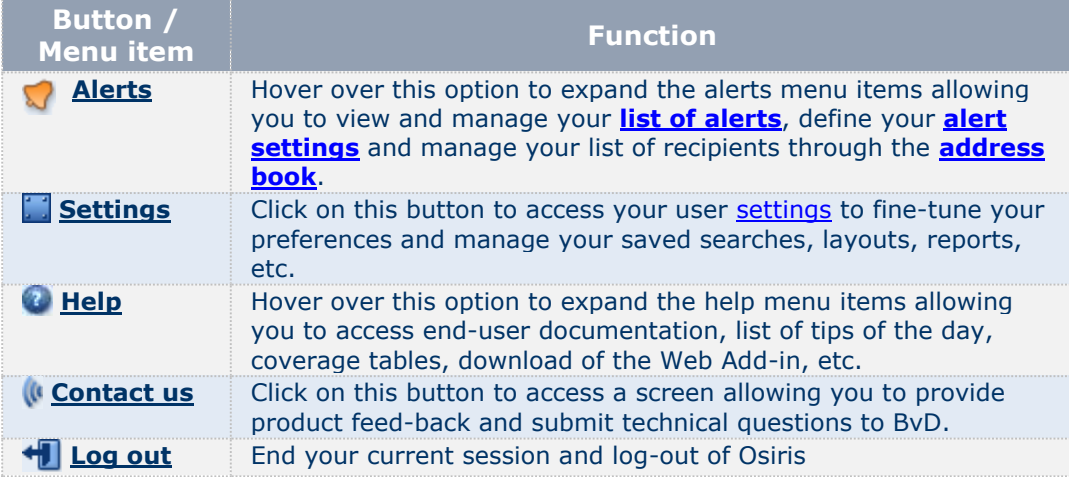

## <span id="page-10-2"></span><span id="page-10-0"></span>**2.3 Defining your default home page**

By default, when you access Osiris's [Home page](#page-6-3) you are presented with the [grouped view of](#page-13-1)  [search criteria.](#page-13-1) You may change this default home page to:

- [The alphabetical list of search criteria](#page-12-1)
- [Your saved searches](#page-14-2)
- [Your favourites](#page-15-6)
- [Your search history](#page-17-2)

To do so, go to the screen you wish to set as your default home page and activate the option **Default home page**. By doing so, each time you access the home page, you are presented with that tab.

## <span id="page-10-1"></span>**2.4 Navigating**

Navigation between the different screens and modules is very easy and intuitive. In addition to the different clearly labelled buttons and links, the following navigational features are available:

 At the top-left of each page, bread-crumbs are displayed allowing you to trace back the different operations you did. Click on a bread-crumb to go to that page (e.g. click on **Home** to return to the home page).

## Home > List > Report (Standard report)

 You may freely use the **Back** button on your browser to return to the previous screen you were working from (e.g. modify your search criteria when viewing the list of results).

## <span id="page-11-2"></span><span id="page-11-0"></span>**3 Search**

## <span id="page-11-1"></span>**3.1 Quick search**

*Accessing: the Quick search is accessible from any screen you are working from in the [product tool-bar.](#page-9-2)* 

The quick search allows you to search Osiris in one easy step according to a selection of criteria.

- 1. Click on  $\blacksquare$  to expand the available search criteria
- 2. Select one of the available search criteria.
- 3. Type in one or more words in the provided text box:
	- The search is matched on the beginning of words (e.g. **sun** finds *suntan*, *Sunday*, etc.)
	- You may use the Boolean operators AND, OR, AND NOT between the different chains of characters you enter. The default operator used when you include a space between two chains of characters is AND. If you include a comma between two chains of characters, it is considered as an OR. To include the operator AND NOT, you need to type it in.
	- To retrieve companies matching exactly the text you enter, put the text in between quotation marks.
- 4. Click on  $P$  to activate the search and view the [list of companies c](#page-21-4)omplying with the criteria.

#### *Notes***:**

- For more search options use the [Grouped view](#page-13-1) or the [Alphabetical list](#page-12-1) of search criteria.
- If you previously ran or loaded a search, you lose your previous search results.

## <span id="page-12-1"></span><span id="page-12-0"></span>**3.2 Working with the alphabetical list of search criteria**

*Accessing: go to Osiris's [Home](#page-6-3) page, click on the Search tab and then click on the Alphabetical list sub-tab*

The alphabetical list tab presents all the available search criteria in an alphabetical list.

## **Alphabetical list of criteria**

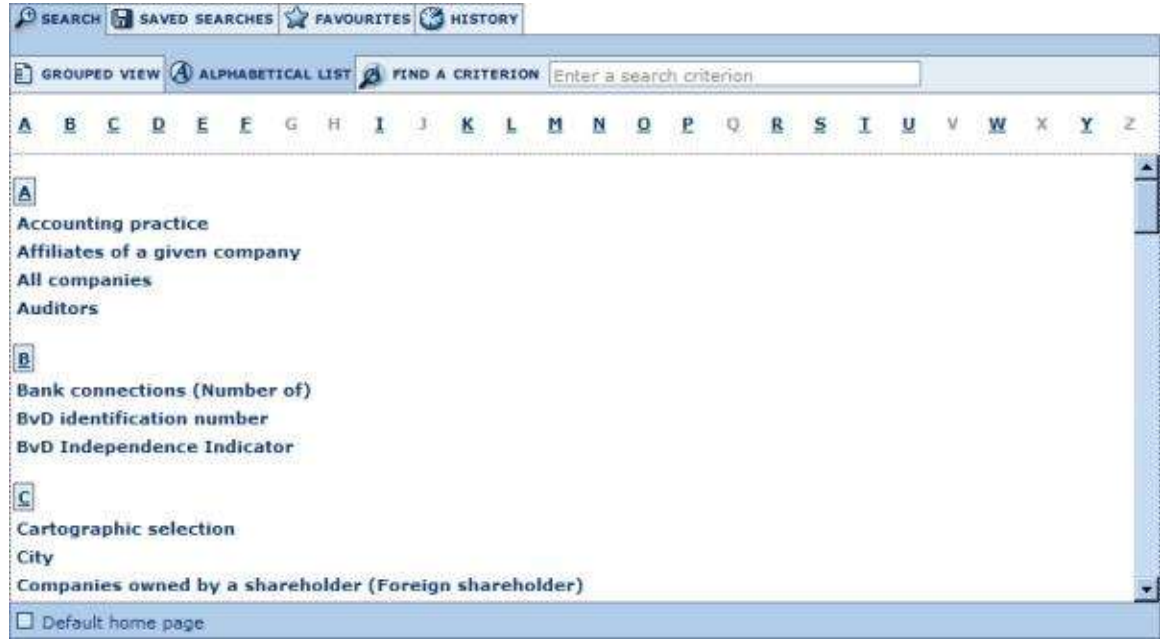

- 1. Scroll down the list or use the shortcuts displayed above the list to find the search criterion by which you wish to search.
- 2. Click on the search criterion to access the search screen and specify your search step.
- 3. After you complete a search step, you return to the home page and your search step is displayed in the [search strategy tool-box.](#page-17-2)
- 4. From there on, you may:
	- Add another search step from the [grouped view](#page-13-1) or the alphabetical list
	- View your [list of search results](#page-21-4) by clicking on the button **View list of results** from the [search strategy tool-bar](#page-17-2) or the menu item **Go to list of results** from the [search side-menu.](#page-8-0)
	- Save your search by clicking on the **Save** button from the [search strategy](#page-17-2)  [tool-box](#page-17-2)
	- Run some analyses on the selected companies from the [search side-menu](#page-8-0)

## <span id="page-13-1"></span><span id="page-13-0"></span>**3.3 Working with the grouped view of search criteria**

*Accessing: go to Osiris's [Home page,](#page-6-3) click on the Search tab and then click on the Grouped view sub-tab*

The grouped view of search criteria organises the different available search criteria by logical category for easy access.

## **Grouped view of search criteria**

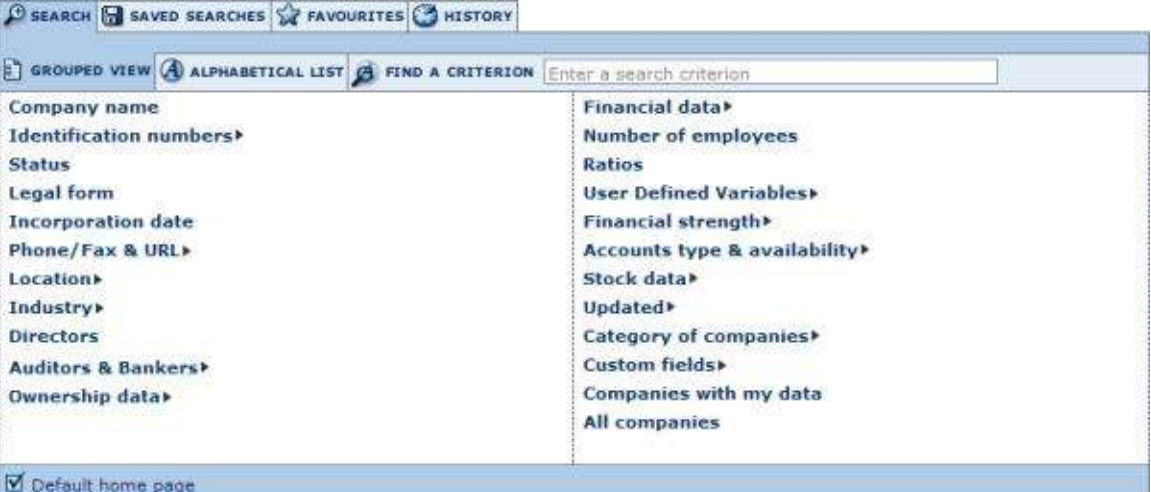

- 1. To access a search screen and specify a search step, either:
	- If there are no sub-criteria, click on the search criterion.
	- If you see a  $\blacktriangleright$  displayed, hover over the option to expand to the category and click on the criterion.
- 2. After you complete a search step, you return to the home page and your search step is displayed in the [search strategy tool-box](#page-17-2)
- 3. When you return to the home page, you may:
	- Add another search step from the grouped view or the [alphabetical list](#page-12-1)
	- View your [list of search results](#page-21-4) by clicking on the button **View list of results** from the [search strategy tool-bar](#page-17-2) or the menu item **Go to list of results** from the [search side-menu.](#page-8-0)
	- Save your search by clicking on the **Save** button from the search strategy [tool-box](#page-17-2)
	- Run some analyses on the selected companies from the [search side-menu](#page-8-0)

#### <span id="page-14-2"></span><span id="page-14-0"></span>**3.4 Working with your saved searches**

#### *Access:*

- *1. Hover over the* **Settings** *menu in the [product tool-bar](#page-9-2) to unfold the different setting categories*
- *2. Hover over the* **Searches** *sub-menu item*
- *3. Select* **My searches**

Under the *Saved searches* tab/*My search* dialog are listed all your previously saved searches. From this screen you may load a previously saved search, delete a previously saved search or add/remove a saved search to your [favourites.](#page-15-6)

#### **Saved searches**

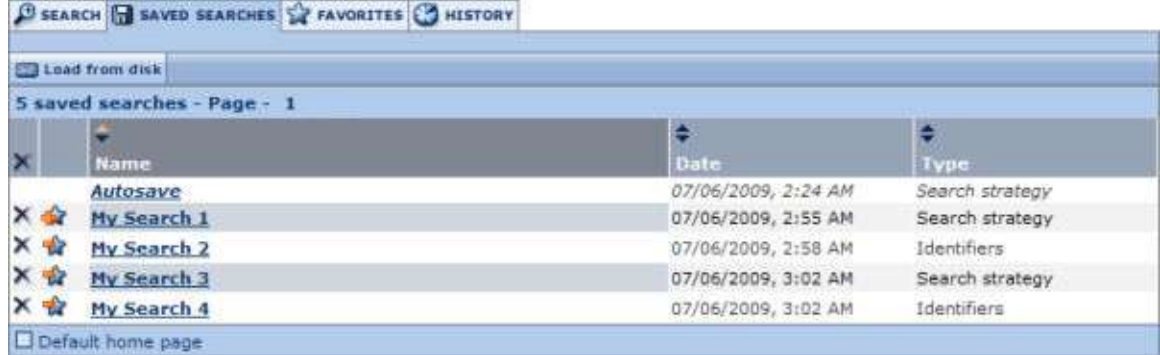

Your saved searches are presented with the following columns of information:

- Name this is the name you gave when saving the search.
- Date this is the date and time when you saved your search.
- Type two type of saved searches are available: *Search strategy* and *Identifiers.*

## <span id="page-14-1"></span>**3.4.1 Load a saved search**

To load a search, click on the name of the saved search. The search will be launched immediately and you will be displayed with the [list of results.](#page-21-4)

You may also load a search (based identifiers or search strategy) saved on a local or networked disk by clicking on the **Load from disk button**. The following dialog is displayed allowing you to specify the path and file name to load or browse for it :

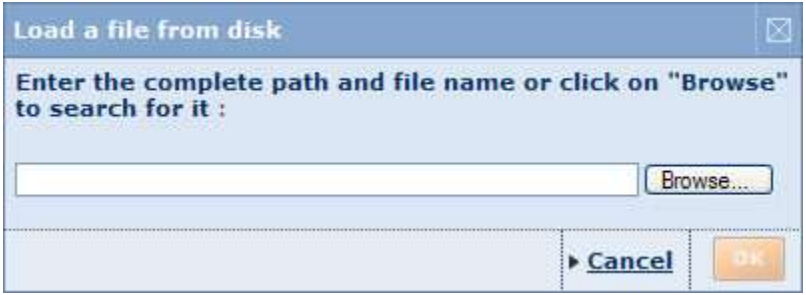

- A previously saved search strategy file has the extension .strategy.
- The file extension of a previously saved search based on ID number depends in the ID number used (e.g. a file saved with BvD ID numbers has the file extension .bvd). See uploading companies based on a list ID numbers for more details.

## <span id="page-15-6"></span><span id="page-15-0"></span>**3.4.2 Delete a saved search**

- To delete a previously saved search click on the  $\times$  icon corresponding to the search you wish to delete.
- To delete ALL your previously saved searches click on the  $\times$  icon displayed in the column header.

## <span id="page-15-1"></span>**3.4.3 Add/remove a saved search to your favourites**

- To add a saved search to your favourites, click on the  $\mathbb{R}$  corresponding to the search you wish to add.
- $\bullet$  To remove a saved search previously added to your favourites, click on the  $\mathbb{R}$ corresponding to the search you wish to remove.

## <span id="page-15-2"></span>**3.4.4 Sorting the list of saved searches**

By default, your saved searches are sorted by name in alphabetical order (from A to Z). The arrows displayed in the columns headers indicate how the list is sorted:

- $\div$ : indicates the list is sorted according to that column in ascending order
- $\bullet$   $\bullet$ : indicates the list is sorted according to that column in descending order

To sort the list of saved searches according to a different column or change the sort order, click on the arrows in the corresponding column header.

## <span id="page-15-3"></span>**3.5 Working with your favourite searches**

#### *Accessing: go to Osiris's Home page, click on the Favourites tab*

Under the favourites tab are listed all the [saved searches](#page-14-2) that you added as a favourite. You may load a search, create directories in order to organise your favourites as well as remove a favourite search or directory.

#### **Favourites**

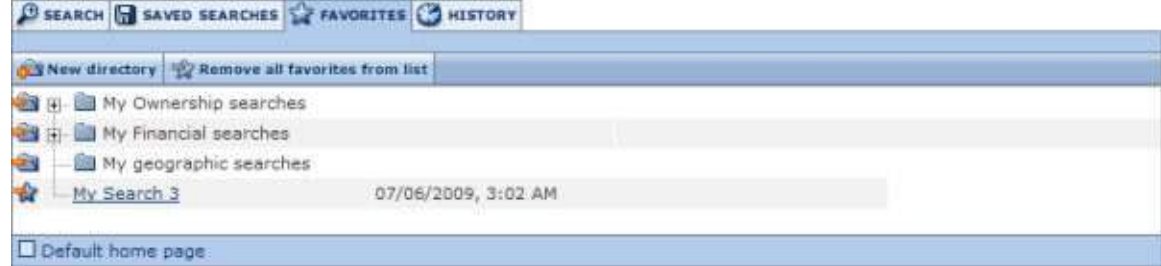

## <span id="page-15-4"></span>**3.5.1 Loading a search**

To load a search that you added in your favourites, simply click on the name of your search. You will be displayed with the [list of results.](#page-21-4)

## <span id="page-15-5"></span>**3.5.2 Organising your favourites**

Organising your favourites is easy and intuitive. You may create directories with custom labels and place your favourites in them by dragging and dropping them on the directory. You may also simply reorder your favourites by dragging and dropping in the position you wish.

To create a new directory:

1. Click on the button labelled **New directory**. The screen refreshes with a newly created directory.

2. In the edit-box, type in the label you wish to give to this directory and press **Enter** on your keyboard.

At any time you may rename a directory by clicking on the label and rendering it editable.

#### <span id="page-16-0"></span>**3.5.3 Removing a favourite search or directory**

- To remove a favourite search, click on the  $\mathbb{R}$  icon corresponding to the favourite search you wish to remove. Note that removing a favourite search does not delete the search from your [saved searches.](#page-14-2) You may re-include the search in your favourites from your list of saved searches.
- To remove a directory,
	- 1. Click on the  $\Box$  icon corresponding to the directory you wish to delete.
	- 2. A dialog pops-up asking you if you would like to remove the directory and all favourite searches included in the directory or just the directory

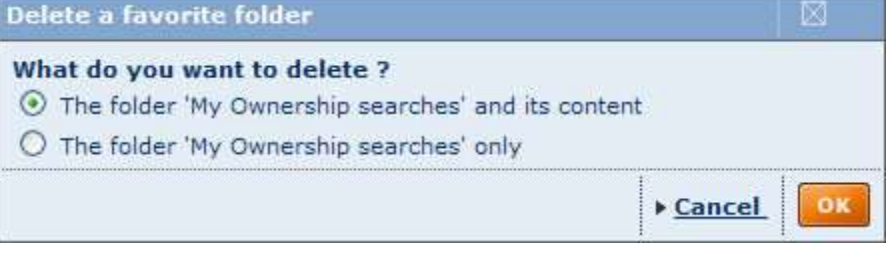

3. Click on the radio button corresponding to the option you wish to select and click on the **OK** button.

You may also remove the full list of favourites and all directories in one operation by clicking on the button labelled **Remove all favourites from the list**.

## <span id="page-17-2"></span><span id="page-17-0"></span>**3.6 Working with your search history**

#### *Accessing: go to Osiris's Home page, click on the History tab*

Under the history tab are listed all the searches you ran regardless of whether you saved them or not, organised by time period so you can easily find and access them according to whether you ran the search today, yesterday, two days ago, etc. You may load an unsaved search by clicking on it from this screen.

## **Search history**

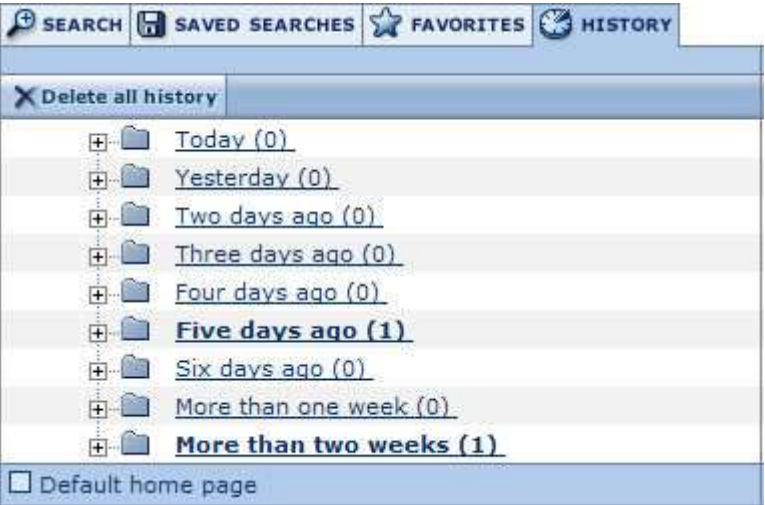

- You may save a search by clicking on the  $\Box$  icon corresponding to the item you wish to save.
- $\bullet$  You may delete an item in your history by clicking on the  $\times$  icon corresponding to the item you wish to delete. To delete your full search history click in the button labelled **Delete all history**.

## <span id="page-17-1"></span>**3.7 Search strategy tool-box**

*Accessing: After specifying at least one search criteria or loading a search, the search strategy tool-box is accessible from the [Home page](#page-6-3) or the [List](#page-21-4) .*

The search strategy tool-box lists all the search steps that you specified and allows you to: modify a search step, save a search, delete one or all search steps, ignore a search step and more importantly, if you have more than one search step, build complex search strategies using Boolean operators.

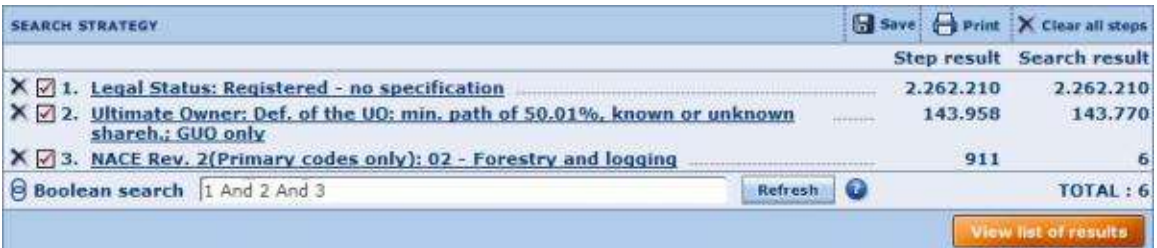

 The first number displayed next to each search step corresponds to the number of companies the search step has selected independently of any previous search steps <span id="page-18-3"></span>(also known as "step result"). Note that the "step result" is only displayed if your [Boolean expression](#page-18-3) contains all "ANDs" or all "ORs".

- The second column corresponds to the number of companies the search step has selected in combination with the previous search steps according to the Boolean expression currently specified (all "ANDs" or all "ORs".
- The total number of companies selected is displayed underneath (in the example above, this number is 10). The total number of companies selected results from the combination of all search step. This number depends on the Boolean expression specified in the [Boolean search edit-box.](#page-18-3)

#### <span id="page-18-0"></span>**3.7.1 Working with search steps**

- To modify a search step, click on the search step you wish to modify. The search screen is displayed allowing you to modify the search step criteria.
- To ignore a search step, without actually deleting the step from your search strategy, deactivate the check-box corresponding to the search step you wish to ignore. Once you deactivate a search step is greyed out and the Boolean expression is automatically amended.

*Note:* you may ignore a search step by deleting the search step from the Boolean [search](#page-18-3) edit-box and clicking on the **Refresh** button.

To delete a search step, click on the  $\times$  corresponding to the search step you wish to delete.

## <span id="page-18-1"></span>**3.7.2 Search strategy tool-bar**

The icons/link displayed in the tool-bar are defined below:

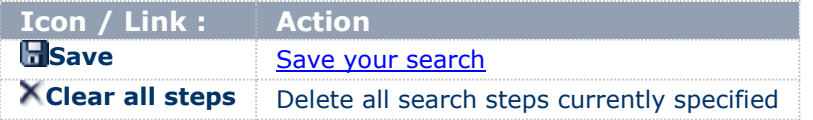

 *Note*: from the [list,](#page-21-4) the search strategy tool-bar contains an extra item labelled '**Add a**  search step' allowing to return to the **home page** to add a search step.

## <span id="page-18-2"></span>**3.8 Boolean Searching**

*Accessing: boolean searching is possible if you specify at least two search steps from the [Search Strategy toolbar](#page-17-2) available from the Home page or the List.*

Boolean searching is an intuitive way to combine search steps when searching by more than one criterion.

Osiris allows you to conduct any number of search steps, one after the other using different criteria. As each search step is performed it is linked to the preceding search steps with either:

- **The "AND" operator (most of the search criteria)**: This means that companies selected in the current search step are compared with those in the preceding ones and only company records satisfying all steps are selected. Example: 1 And 2 And 3 And 4
- **The "FROM" operator**:

*(if you do a search by "Top", available in searches based on financials and number of employees)*

This means that the current search step is "taken from" the company set resulting

from your previous search steps. This search step will always be positioned before all others and parentheses are automatically inputted. **Example**: 4 From (1 And 2 And 3)

<span id="page-19-2"></span>You may modify how the different search steps are combined to one another as well as exclude one or more of them from the search strategy, by appending the Boolean expression from the provided edit-box. You may change the order of execution of the different steps as well as modify the Boolean operators (FROM, AND, AND NOT, OR). You may also include parenthesis in order to specify which part of the Boolean expression needs to be executed first.

The priority order of execution of a Boolean expression is as follows:

- 1. Expression included in parenthesis
- 2. From
- 3. AND / AND NOT
- 4. OR

**Tip**: When you have more than two search steps and use more than one different type of Boolean operators, it is highly recommended to use parenthesis in order to insure that the companies selected by the Boolean expression specified are indeed the ones you intended to select.

## <span id="page-19-0"></span>**3.9 Save a search**

*Accessing: from [search strategy](#page-17-2) or [List](#page-21-4) tool-bar click on the Save icon* 

#### **Save a search screen**

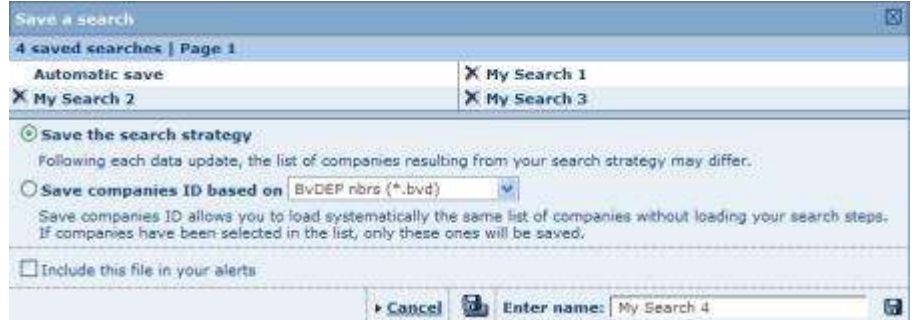

## <span id="page-19-1"></span>**3.9.1 Procedure**

- 1. Osiris offers two options to save a search:
	- **Save the search strategy** (default option): if you select this option you are not saving the actual companies selected by your search strategy, but the different search steps that you specified and the **Boolean expression** used to combine them. When you select this option, each time you load this search, the number of companies may change as the database is updated.
	- **Save the companies ID:** if you select this option you are saving the list of identification numbers that uniquely identify each company currently included in your list of results. This means that when you load this search, the same companies will always be included in your search results. Note that if you marked companies in your list of results, only those will be saved.
- 2. Give a name to your search in the provided text box (or keep the default one).

3. Click on one of the two following icons:

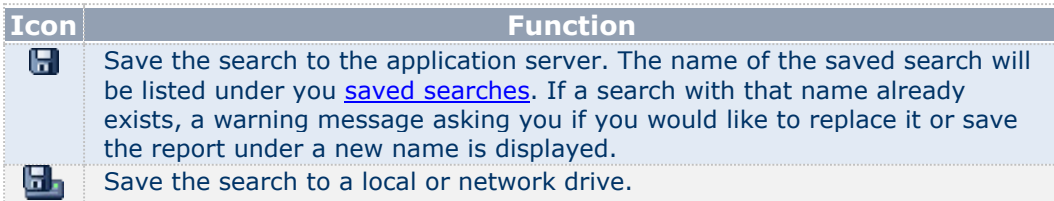

## <span id="page-20-0"></span>**3.9.2 Other functions**

## **3.9.2.1 Load or delete a previously saved search**

If you have previously saved a search to the application server, your previously saved searches are displayed at the top if the screen:

- Click on the name of a search to load it
- $\bullet$  Click on the  $\times$  icon to delete the search.

## **3.9.2.2 Add search file to alert system**

Activate the option **Include this file in your alerts** before clicking on the save icon to [add](#page-35-3)  [the file to your alerts.](#page-35-3)

## <span id="page-21-4"></span><span id="page-21-0"></span>**4 Viewing search results**

## <span id="page-21-1"></span>**4.1 List of results**

#### *Accessing:*

- *Execute a [quick search,](#page-11-2) or*
- *Execute a search step from the [grouped view](#page-13-1) or [alphabetical list](#page-12-1) of criteria and click on View list of results or Go to list of results, or*
- *Load a search from your [saved searches,](#page-14-2) [favourites](#page-15-6) or [search history](#page-17-2) and click on View list of results or Go to list of results.*

## <span id="page-21-2"></span>**4.1.1 Overview**

The list module is composed of four main elements:

- [The list of companies selected by your search](#page-21-3)
- [The list tool-bar](#page-22-0)
- [The list side-menu](#page-22-1)
- [The search strategy tool-box](#page-17-2)

#### **List of results screen**

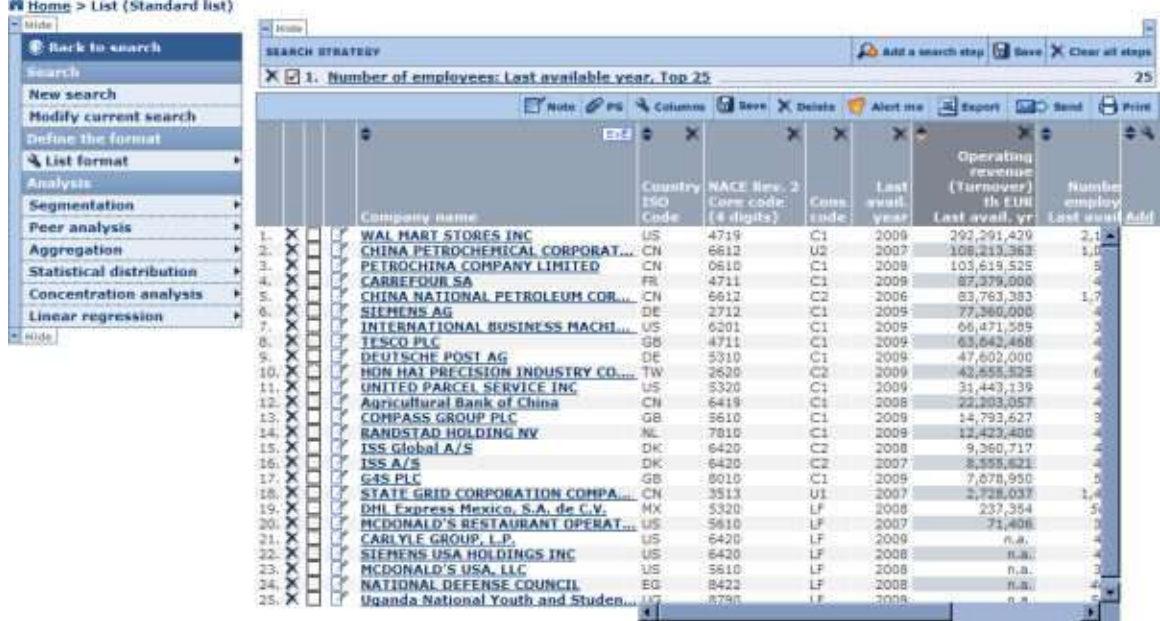

## <span id="page-21-3"></span>**4.1.2 Working with a list of companies**

The list of results displays all the companies that comply with the criteria you specified in the search module in a list format.

Each line contains the name of the company along with a number of columns containing the value of a variable. If this is the first time you access a list of results or have not specified otherwise you are presented with the Standard list. See [List formats](#page-23-1) for more information on how to change the list format.

To access a [company report,](#page-27-4) click on the name of the company you wish to view.

To the left of each company name, are displayed:

- The occurrence of the company according to how the list is sorted. The occurrence number is used to specify the company or companies you would like to consider when exporting, printing etc.
- A check-box allowing to mark the company.

#### **4.1.2.1 Working with the columns of a list**

You may work on the columns displayed directly from the list:

- You may change the order of the columns by clicking on a column header and dragging it to the desired position
- Resize the width of a column by clicking on a column border and dragging it to the desired width
- Delete a column by clicking on the  $\times$  icon in the corresponding column header
- $\bullet$  You may sort the list of companies according to any variable where you see  $\bigoplus$  in the column header. The list is sorted according to the column displayed with in darker grey ( $\leftrightarrow$  indicates ascending,  $\leftrightarrow$  indicates descending).
- To change the columns that are displayed in the list, go to the [List formats](#page-23-1) page by clicking on the **Add** link or **\** icon in the header of the last column.

## <span id="page-22-0"></span>**4.1.3 List tool-bar**

The list tool-bar, displayed at the top of the list of results, includes a number of icons and controls summarized hereunder:

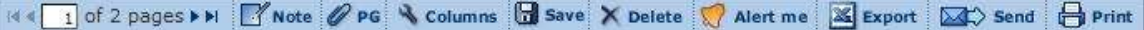

<span id="page-22-1"></span>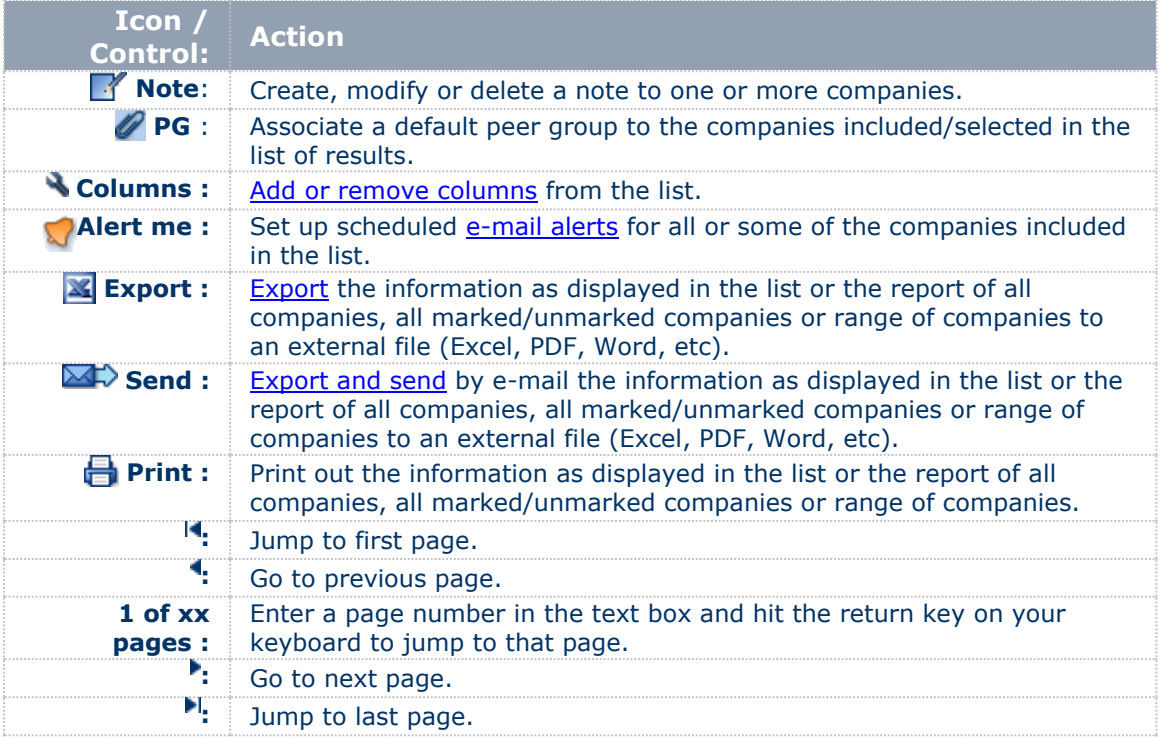

## <span id="page-23-0"></span>**4.1.4 List side-menu**

The list side-menu contains a variety of links and menus allowing you to go back to the search module, trash and create a new search as well as run a series of analyses on the currently selected companies.

## **List side menu**

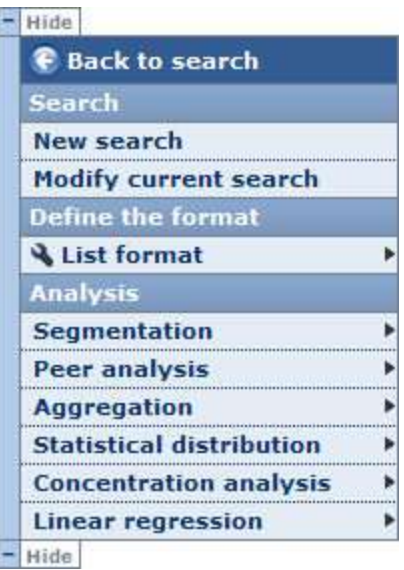

You may hide the side menu in order to maximize your working space by clicking on the **Hide** button.

The other options are defined hereunder

<span id="page-23-1"></span>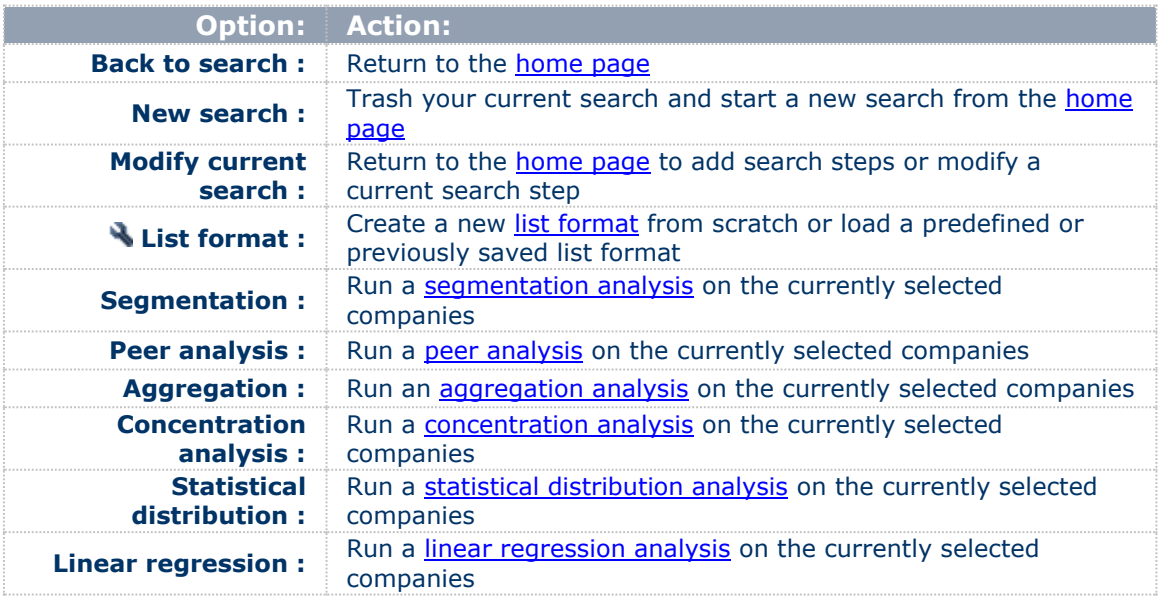

## <span id="page-24-0"></span>**4.2 List formats**

#### *Access:*

- *From the [list of results side menu,](#page-22-1) expand the* **List format** *menu item and select*  **New format***, or*
- *Click on* **Columns** *from the [list tool-bar,](#page-22-0) or*
- *Click on the* **Add** *link displayed in the last column of your list, or*
- From My lists click on the name of a previously saved list format or the **New list** *button.*

## <span id="page-24-1"></span>**4.2.1 Overview**

The *Customise the list* dialog allows you to:

- [Create a new list format](#page-24-2)
- [Modify a list format](#page-25-0)
- [Save a list format](#page-25-1)
- [Load a previously saved or predefined list format](#page-25-2)
- [Delete a previously saved list format](#page-26-0)
- [Define the default list format](#page-26-1)

## **Format the list dialog**

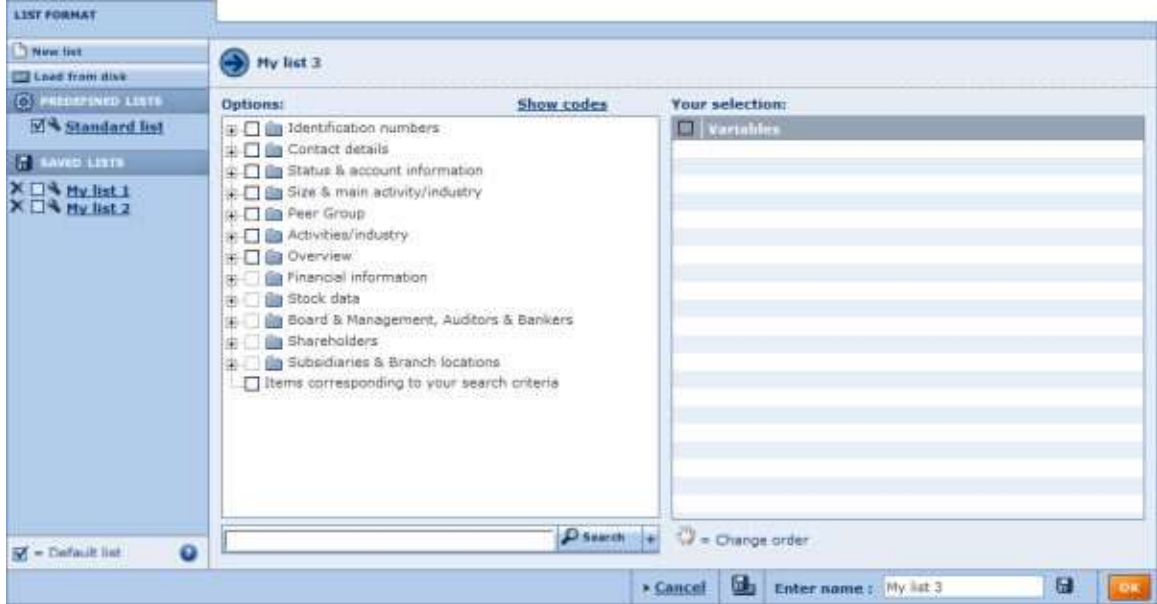

*Note*: if you selected the option **Add/remove section**, the columns currently selected for display in the list are listed under 'Your selection'.

## <span id="page-24-2"></span>**4.2.2 Create a new list format**

In the left pane are listed all the variables that you may add the columns of your list. These variables are organised by category.

- 1. Adding variables:
	- To add a single variable:
		- a. Click on the category in which the variable is included to expand it.
- b. Click on the variable name or corresponding check-box to add it to the list format. The variable is then displayed under *Your selection*.
- To add a group of variables:
	- a. Activate the check-box corresponding to the category you wish to add.
	- b. All the variables contained in that category are then displayed under *Your selection*.
- If you cannot easily find a variable in the tree-like structure, use the search feature to easily find and select variables:
	- a. Type in one or more chains of characters in the provided edit-box and click on the **Search** button
	- b. The variables that have a word in their label starting with the entered text are displayed (e.g. *subs name* will find *Subsidiary Name*)
	- c. Activate the check-box corresponding to the variables you wish to add.
- 2. After having added all the desired variables, you may:
	- Remove a previously selected variable by deactivating the check-box corresponding to that section in *Your selection*.
	- Change the order of the columns in which the variables will appear in the list by clicking on a variable's name under *Your selection* and dragging it to the desired position.
- 3. Click on the **OK** button to view the [list of results.](#page-21-4)

**Note:** By default list formats will not be saved meaning that when you start a new session of Osiris your modifications will be lost. See [Save a list format](#page-25-1) below.

## <span id="page-25-0"></span>**4.2.3 Modify a list format**

To modify a previously saved list format or a predefined list, click on the icon  $\blacktriangle$  corresponding to the list you wish to modify.

Follow the instructions above to add/remove sections or reorder them.

## <span id="page-25-1"></span>**4.2.4 Save a list format**

- 1. Type in the name you would like to give to the list format from the **Give a name** text box. Note that you cannot specify the same as a predefined list (e.g. Standard list).
- 2. Click on one of the following icons:

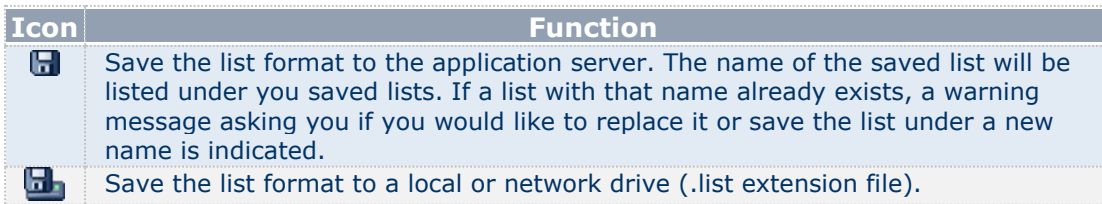

## <span id="page-25-2"></span>**4.2.5 Load a previously saved or predefined list**

- To load a list previously saved on the application server or a predefined list click on the list format you wish to load from the left side of the screen.
- To load a list saved on a local or networked disk click on the link **Load from disk**. The following dialog is displayed allowing you to specify the path and file name to load or

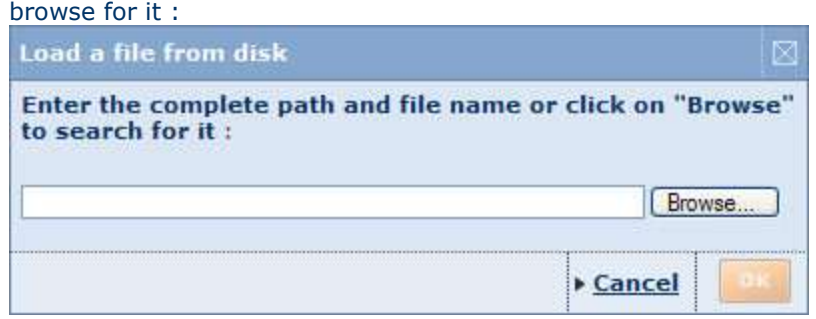

After having successfully loaded a list, you are displayed with the [list of results.](#page-21-4)

## <span id="page-26-0"></span>**4.2.6 Delete a previously saved list format**

To delete a list format that you previously saved on the application server, click on the  $corresponding$  icon.

## <span id="page-26-1"></span>**4.2.7 Define the default list format**

The default list is the list used by default when viewing the results of a search at each new session of Osiris. Unless you specify otherwise it is the Standard list that is considered as the default list.

You may change this default behavior by activating the check-box corresponding to the list format (predefined or previously saved) that you wish to use by default. By doing this, it will be the list that you marked that will always be used by default when viewing a list of results at each new session.

**Note:** the list that is displayed by default in an open session is the last list format that was displayed (also known as the current list).

## <span id="page-26-2"></span>**4.3 Marking companies from the list of results**

In the list of results, a check-box is displayed next to each company allowing you to mark it. Marking companies is a very useful feature as it allows you to indicate which companies you which to:

- Save
- Export (or not export)
- Send (or not send)
- Print (or not print)
- Delete (or keep)
- Include in your analyses.

## <span id="page-27-0"></span>**5 Company reports**

<span id="page-27-4"></span>*Access: to access a company report, click on a company name from the [list of results](#page-21-4) after having specified some search criteria or loaded a search.*

#### <span id="page-27-1"></span>**5.1 Overview**

The report module is composed of three main elements:

- The company report is composed of [report sections](#page-27-2)
- The [report tool-bar](#page-28-0)
- The [report lateral menu](#page-28-1)

## <span id="page-27-2"></span>**5.2 Report sections**

A company report is a collection of independent information sections incorporating a wide range of detailed data and information on a subject company. A report section may include tabular data or charts illustrating tabular data.

The first section of any report is a section containing signature information on the company. This section is called the "header" and includes a variety of core company information. This section is special as it cannot be removed.

Report sections included in a report, and how they appear, is entirely up to you. You may display a single predefined report section or [create a new report format](#page-30-0) by selecting any number of sections you wish to include in the report (as well as decide the order in which you would like them to appear). Such report formats may be saved and loaded for future re-use.

Many of the available predefined sections (such as ownership sections, sections providing financial data, charts, etc.) allow further [display or layout options.](#page-31-4) The options available intrinsically depend on the section. They include for example the possibility to define the columns (years) of data you wish to display, the units and currency in which you wish to express financial data, and much more.

Furthermore, you may create you own customised section. Customised sections allow you to incorporate data and information available from one or more predefined sections in one single section. You may create your own labels for these items as well as create new items based on a formula. These customised sections may be saved for future re-use.

Lastly, Osiris offers you the possibility to edit the data contained in several report sections (such as the header, financial statements and directors) as well as add companies to the database. Such data is called Own data.

## <span id="page-27-3"></span>**5.2.1 Report section tool-bar**

At the top-right of each section the following icons are available:

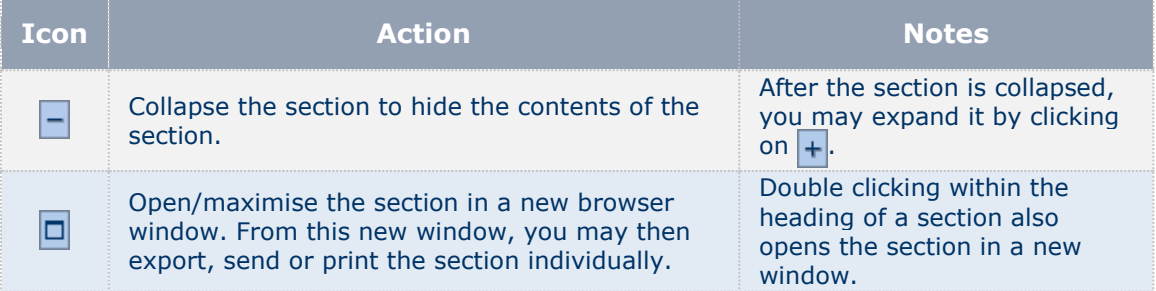

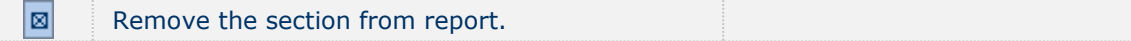

In addition to the icons, many sections also include the link **Options** or **Layout**, allowing you to edit the [display options of the section.](#page-31-4)

## <span id="page-28-0"></span>**5.3 Report tool-bar**

The report toolbar, displayed at the top of each report, includes buttons and links allowing you to navigate from one company report to another, export, etc.

 $\Box$  is a 1 of 25 > > | / PG + Locate | Sections | Alert me | X Export | X + Send **Print** 

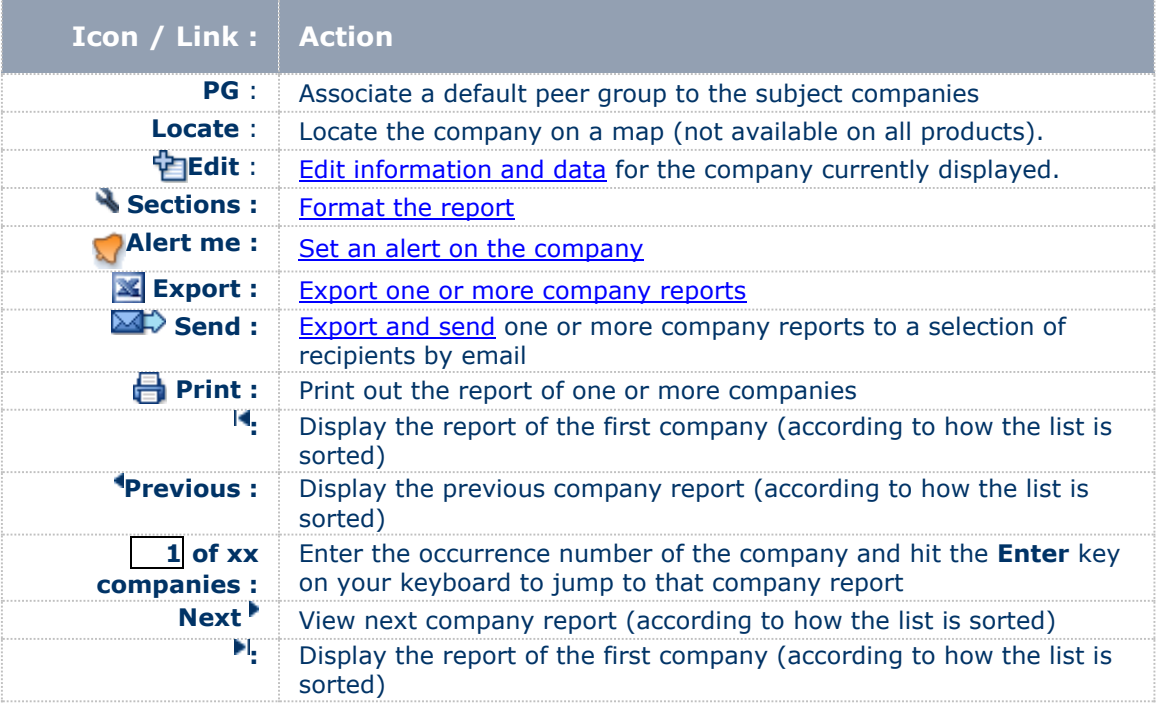

## <span id="page-28-1"></span>**5.4 Report lateral menu**

To the left or right of the report is displayed the following menu :

#### <span id="page-28-2"></span>**5.4.1 Back to the list of results**

Use this link to return to the list of results.

## <span id="page-28-3"></span>**5.4.2 Search**

Use the menu items to either start a **New search** (you will lose your current search results) or **Modify current search**.

### <span id="page-28-4"></span>**5.4.3 Define the format**

A report format is defined by a collection of report sections selected for the report (and the sequence in which they appear).

Hover over the **Report format** menu item to expand the following menu of options:

- <span id="page-29-3"></span> *Create/modify a format*: The items under this heading allow you to **create a new report format** (New format) or [modify the current report format](#page-29-3) (**Add/remove sections**)
- *Display a predefined format*: Click on one of the predefined report formats to display it.
- *Display a saved format*:

Click on one of your previously saved format to display it. Note that this category is empty if you have not previously saved a report format.

## <span id="page-29-0"></span>**5.4.4 Display a specific section**

The options under this section of the lateral menu allow you to:

- Display a specific report section:
	- Click on the section you would like to display
	- Items with a **>** expand into report sections (i.e. they are not sections but categories).
- Create a new customised section or load a previously saved customised section.

<span id="page-29-1"></span>*Note* : This lateral menu may be hidden by clicking on **Hide**.

**5.5 Report formats**

#### *Access :*

- *From the company report lateral menu, expand the* **Report format** *menu item and select* **New report** *or* **Add/remove section***, or*
- *Click on* **Add / remove sections** *from the report tool-bar.*

## <span id="page-29-2"></span>**5.5.1 Overview**

The *Report format* dialog allows you to :

- [Create a new report](#page-30-0) format
- [Modify a report format](#page-30-1)
- [Save a report format](#page-30-2)
- [Load a previously saved or predefined report format](#page-30-3)
- [Delete a previously saved report format](#page-31-1)
- [Define the default report](#page-31-2)

**Format the report dialog**

**Note** : if you selected the option **Add/remove section**, the report sections currently selected for display in the report are listed under 'Your selection'

## <span id="page-30-0"></span>**5.5.2 Create a new report format**

In the left pane are listed all the report sections that you may add the report format. These sections are organised by category.

- 1. Adding sections :
	- To add a single section :
		- a. Click on the category in which the section is included to expand it.
		- b. Click on the section to add to the report. The report section is then displayed under *Your selection*.
	- To add a group of sections :
		- a. Click on the icon  $\Box$  corresponding to the category you wish to add.
		- b. All the sections contained in that category are then displayed under *Your selection*.
- 2. After having added all the desired sections, you may :
	- Remove a previously selected section by deactivating the check-box corresponding to that section in *Your selection*.
	- Change the order in which the sections will appear in the report by clicking on a section's name under *Your selection* and dragging it to the desired position.
- 3. Many sections offer a variety of [display options.](#page-31-4) Click on the link **Display options** corresponding to the section you wish to edit.
- 4. Click on the **OK** button to view the [report.](#page-27-4)

**Note:** By default report formats will not be saved meaning that when you start a new session of Osiris your modifications will be lost. See [Save a report format](#page-30-2) below.

## <span id="page-30-1"></span>**5.5.3 Modify a report format**

To modify a previously saved report format or predefined report, click on the icon  $\blacktriangle$ corresponding to the report you wish to modify.

Follow the instructions above to add/remove sections or reorder them.

## <span id="page-30-2"></span>**5.5.4 Save a report format**

- 1. Type in the name you would like to give to the report format from the **Give a name** text box. Note that you cannot specify the same as a predefined report (e.g. Standard report).
- 2. Click on one of the following icons :

<span id="page-30-3"></span>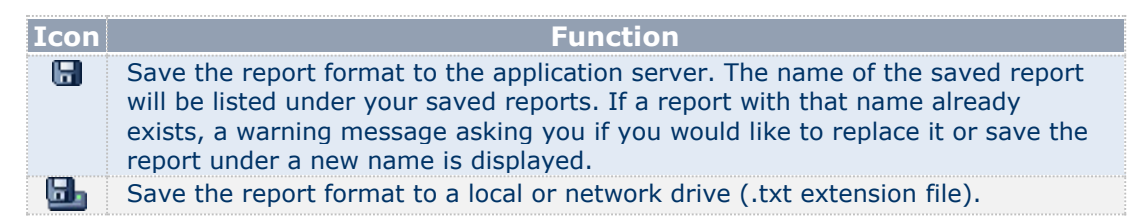

## <span id="page-31-4"></span><span id="page-31-0"></span>**5.5.5 Load a previously saved or predefined report**

- To load a report previously saved on the application server or a predefined report click on the report you wish to load from the left side of the screen.
- To load a report saved on a local or networked disk click on the link **Load from disk**. The following dialog is displayed allowing you to specify the path and file name to load or browse for it :

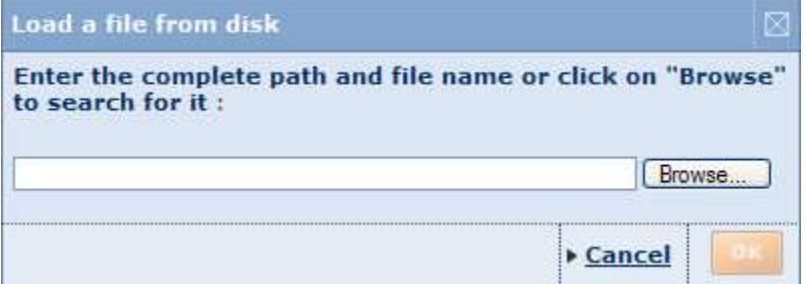

After having successfully loaded a report, you are displayed with the [report.](#page-27-4)

## <span id="page-31-1"></span>**5.5.6 Delete a previously saved report format**

To delete a customised report that you previously saved on the application server, click on the  $corresponding$  icon.

## <span id="page-31-2"></span>**5.5.7 Define the default report**

The default report is the report used by default when viewing a company report at each new session of Osiris. Unless you specify otherwise it is the Standard report that is considered as the default report.

You may change this default behavior by activating the check-box corresponding to the report format (predefined or previously saved) that you wish to use by default. By doing this, it will be the report that you marked that will always be used by default when viewing a company report at each new session.

**Note:** the report that is displayed by default in an open session is the last report that was displayed (also known as the current report).

## <span id="page-31-3"></span>**5.6 Report section display options**

#### *Access :*

- *From the report section's toolbar when viewing a [company report,](#page-27-2) click on the*  **Options** *or* **Layout** *link.*
- *From the report format dialog, click on the* **Display options** *or* **Layout** *link corresponding to the section you wish to edit.*

A number of report sections offer a variety of display options or layout options.

These options can be classified in 5 broad categories :

- Layout options for tabular data section
- Display options for stock data sections
- Display options for ownership sections
- Display options for elements of a Peer report
- Display options for charts

## <span id="page-32-4"></span><span id="page-32-0"></span>**5.7 Modify data of a company**

#### *Access:*

- *From a [company report](#page-27-4) click on the Edit icon of the report tool-bar.*
- *From [Settings](#page-48-4) > User edited data > Companies with edited data, click on the name of the company you wish to edit (supposes that you have already created User edited data).*

Once you enter the company report's in editable mode, the side-menu refreshes allowing you to select a section to edit or update data from the database.

## <span id="page-32-1"></span>**5.7.1 Edit a specific section**

From the side menu, click on the section you wish to edit in order to display the section in editable mode.

#### <span id="page-32-2"></span>**5.7.2 Editing a non-financial section**

To edit a field within a report section either:

- Click on the value of a field end edit the value as needed (free-text fields).
- Use the comb-boxes to select a value for the field from a predetermined list.
- Click on the  $\bullet$  icon to select a value from a table (displayed in a layered popup).

When you are finished editing the header click on the  $\Box$  to save your modifications.

#### <span id="page-32-3"></span>**5.7.3 Editing a financial section**

- You may edit the value of any figure available by simply clicking on the value of a field and typing as needed.
- You may delete a year by clicking on the  $\times$  icon corresponding to the year you wish to delete.
- You may change the characteristics of a year (type of statement, closing date, number of months, currency and units) by clicking on the header of the column.
- You may add a new column of data by clicking on the link **Add a year**. You are then presented with the following dialog allowing you to define the type of statement (consolidated/unconsolidated), closing date, number of months, currency and units.

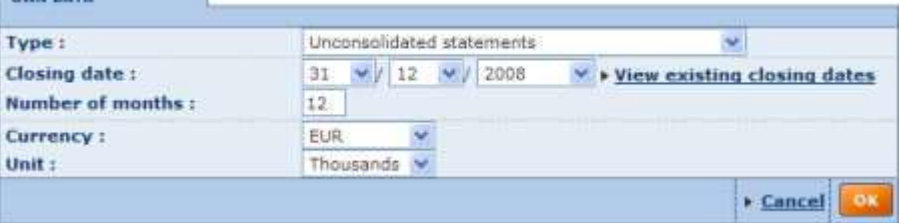

**Note:** if you choose a different type of statement than the ones existing all previous financial values will be lost.

 $\bullet$  When you are finished editing click on the  $\blacksquare$  to save your modifications.

#### *Notes*:

 All fields that depend on other fields (by sum, difference, products, etc) are automatically updated once all fields on which it depends on are filled in. You may however override the automatic computation of these fields by typing in values as you see fit.

 The link **Check validity of accounts** allows you to check that the different formulas are valid as well as verify the Total Assets and Liabilities are equal to one another and non-negative. When you click on the link a window is displayed informing you of the existence of any inconsistencies and their origin.

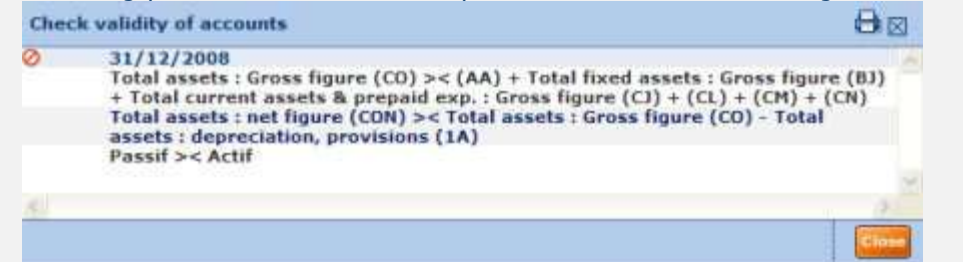

Click on the **Finish** button when you have finished your editing and view the [report.](#page-27-4)

## <span id="page-33-0"></span>**5.7.4 Update data**

Click on the application server from which you wish to update the data. A screen is displayed prompting you with the sections that are different between your version and the data available on the selected server (if any).

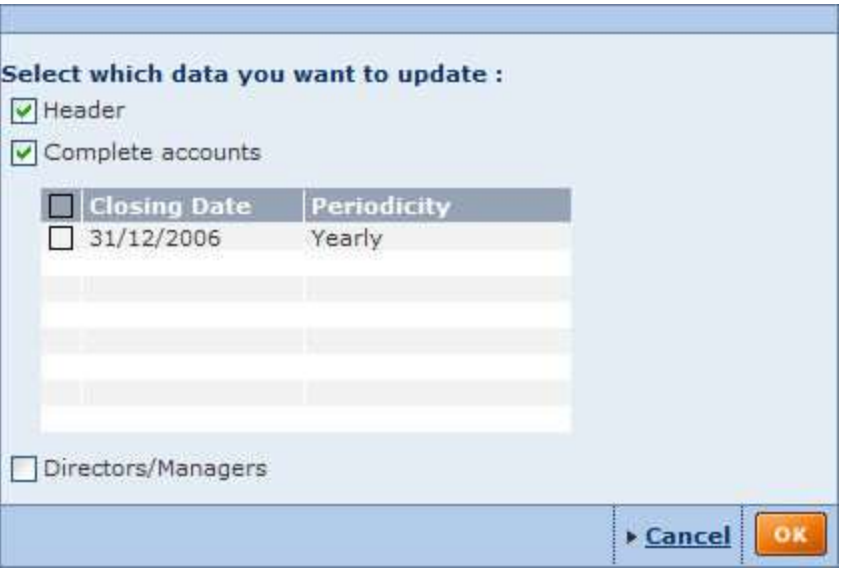

If you have previously created "My Data" for the sections that are selected, this data will be overwritten with the data from the database on the server.

## <span id="page-34-0"></span>**6 Alerts**

## <span id="page-34-1"></span>**6.1 Alerts - overview**

Osiris has a built-in Alert System allowing you to set-up and configure scheduled alerts in order to stay informed on any software or data updates. These alerts can be sent to yourself or a selection of recipients.

## <span id="page-34-2"></span>**6.1.1 Entity specific alerts**

You may place data update alerts on the following types of entities:

- **Search strategies**: a series of search steps linked together with Boolean operators [AND, OR, AND NOT]. When saving a search strategy, the number of companies included in your results may vary through time as the database gets updated. On the other hand, when saving a company set, the number of companies remains constant through time. You may [create and configure alerts](#page-35-3) on this type of entity from the [Save my search](#page-19-2)  [screen,](#page-19-2) from the [list of results](#page-21-4) or from the [list of alerts.](#page-35-3)
- **company sets**: a static array of companies that are saved using a unique identifier. A company set is said to be static because the companies included in it remain constant through time. You may [create and configure alerts](#page-35-3) on this type of entity from the Save my search [screen,](#page-19-2) from the [list of results](#page-21-4) or from the [list of alerts.](#page-35-3)
- **Specific companies**: refers to a single company record in the database. You may [create and configure alerts](#page-35-3) on this type of entity from the [company report](#page-27-4) or from the [list of alerts.](#page-35-3)

For each of the above entities, you may set alert criteria for any changes in data ranging from ownership and financial data to new deal information and news articles.

For search strategies, you may additionally set an alert for newly included companies complying with your search strategy.

## <span id="page-34-3"></span>**6.1.2 Global alerts**

Two special types of alerts are also available and do not relate to any specific entity type but to the product as a whole:

- **Database update alert**: sends out an e-mail notification when Osiris's database has been updated.
- **Software update alert**: sends out an e-mail notification when Osiris's software has been updated.

These types of alerts may be activated from the [alerts settings](#page-36-2) screen.

## <span id="page-35-3"></span><span id="page-35-0"></span>**6.2 Creating and configuring alerts**

#### *Access :*

- *From the [Save a search](#page-19-2) screen, activate the option* **Include this file in your alerts** *before saving.*
- *From the [list of results tool-bar,](#page-22-0) click on the Alerts icon, save the file and then click on the* **Next** *button.*
- *From the [report tool-bar,](#page-28-0) click on the Alerts icon.*
- *From the [list of alerts,](#page-35-3) click on the yes or no link under the active alert column.*

Creating and configuring alerts is an easy straightforward process. The different alert criteria available are organised by category:

- 1. Expand the categories from which you wish to select alert criteria from
- 2. Activate the check-box(es) corresponding to the alert criteria you wish to apply to the file.
- 3. Select the recipients you wish to send the alert to by either:
	- Typing in the e-mail addresses separated by semi-columns.
	- $\bullet$  Click on  $\mathcal P$  to select recipients stored in your [address book.](#page-37-1)
- 4. Specify the [result layout](#page-23-1) you wish to apply to the Excel spreadsheet attached to your e-mail alert.
- 5. Click on the **OK** button to confirm your selection and create the alert.

## <span id="page-35-1"></span>**6.3 List of alerts**

*Access : from Osiris's [tool-bar,](#page-9-2) click on* **List of Alerts** *from the* **Alerts** *menu.*

#### <span id="page-35-2"></span>**6.3.1 Overview**

The list of alerts allows you to manage all your alert:

- Determine the active alerts,
- Modify or include a file in the alert system,
- Modify the list format associated to each alert,
- Determine and update recipients associated to each alerts.

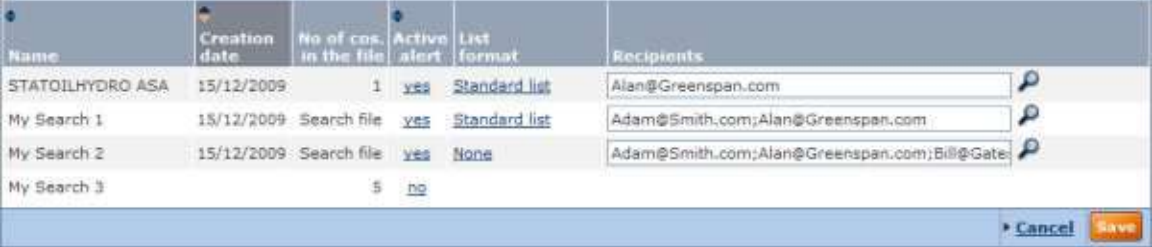

## <span id="page-36-2"></span><span id="page-36-0"></span>**6.3.2 Working with the list of alerts**

#### **6.3.2.1 Sorting the list**

You may sort the list of companies according to any column where you see  $\hat{\div}$  in the column header. The list is sorted according to the column displayed with in darker grey ( $\div$ indicates ascending,  $\div$  indicates descending).

To sort the list according to a different column or change the sort order, click on the arrows in the corresponding column header.

#### **6.3.2.2 Including or modifying an alert**

The active alert column indicates the files currently included in the alert system:

**Yes**:

Indicates that an alert is associated to this file. Click on the link to [modify the alert](#page-35-3) criteria associated to the file.

**No**:

Indicates that no alert has been set-up for this file. Click on the link to create and [configure the alert](#page-35-3) associated to the file.

#### **6.3.2.3 Modifying the recipients associated to an alert file**

The list of recipients associated to each alert are displayed un the *Recipients* column.

You may add/remove recipients by:

- Editing the text-box associated to each alert. Use a semi-column (;) if you include more than one recipient.
- Clicking on the  $\Omega$  to select or ignore recipients stored in your **address book.**

## <span id="page-36-1"></span>**6.4 Alerts settings**

#### *Access :*

- *From Osiris's [tool-bar,](#page-9-2) click on* **Settings** *from the* **Alerts** *menu.*
- *Click on the* **Settings** *when [creating or configuring](#page-35-3) your alert.*

Osiris allows you to set-up some global settings on all alerts that you have set-up.

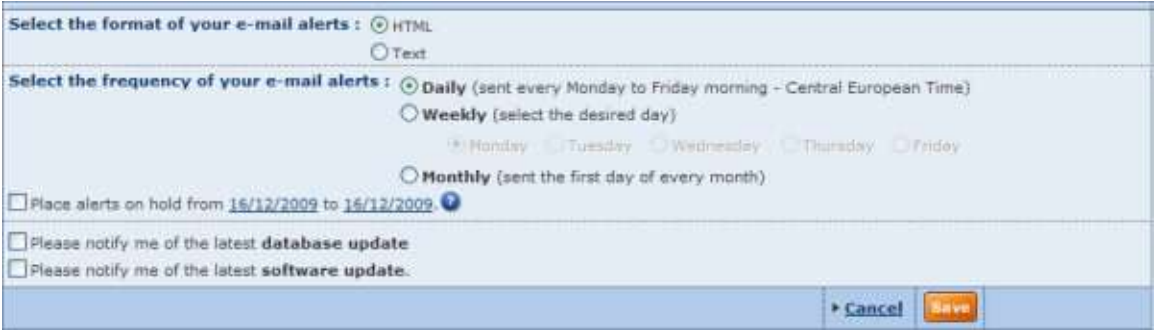

The following settings may be configured:

**Select the format of your e-mail alerts**:

Choose whether you would like your e-mail alerts to be sent out in **html** or **text** format.

 **Select the frequency of your e-mail alerts**: Choose if you would like your alerts to be sent out **Daily**, **Weekly** or **Monthly**. For daily alerts you may additionally choose the desired day.

<span id="page-37-1"></span>**Place alerts on hold** :

Allows you to temporarily stop sending out e-mail alerts for a specific time period.

In addition to these alert configuration settings, the following global settings may be activated:

- **Database update:** activate this option to receive an e-mail notification when the database has been updated.
- **Software update**: activate this option to receive an e-mail notification when the software has been updated.

Note that the e-mail alerts will only be sent to your address and not to the addresses stored in your [address book.](#page-37-1)

## <span id="page-37-0"></span>**6.5 Address book**

## *Access : from Osiris's [tool-bar,](#page-9-2) click on* **Address books** *from the* **Alerts** *menu.*

Osiris's address book allows you to specify and store a list of recipient e-mail addresses in order to easily include them in your alerts.

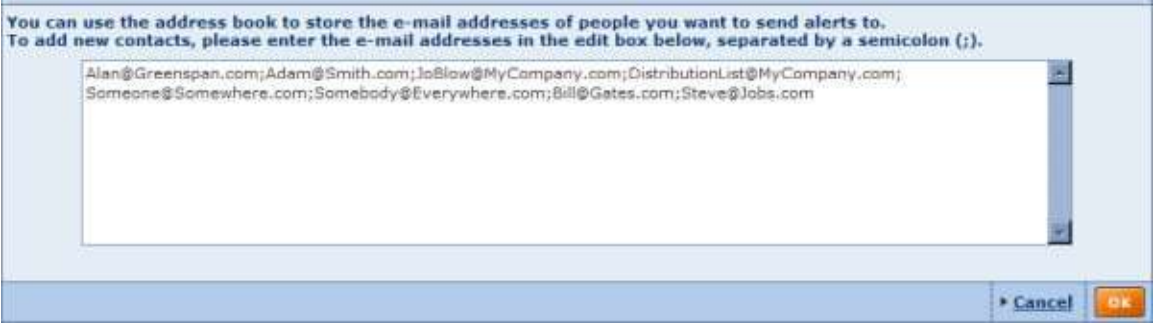

- 1. Type in as many e-mail addresses as you wish in the provided text-box separated by a semicolon (;)
- 2. Click on the **OK** button to confirm your selection.

## <span id="page-38-0"></span>**7 Exporting**

## <span id="page-38-1"></span>**7.1 Working with the export system**

## <span id="page-38-2"></span>**7.1.1 Overview**

Osiris includes an integrated and dedicated system allowing you to export, to a selection of different file **formats**, lists, company reports, peer reports, analyses, graphs and more.

Whenever you can export data displayed on your screen you will see the two following icons displayed on the upper right hand side of section in which the data is included:

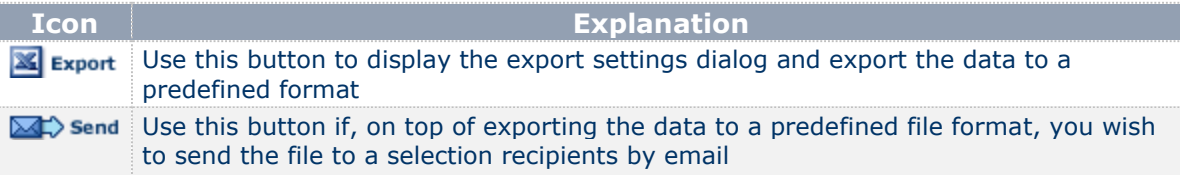

In order to not hinder the performance of the application, most exports are not processed on the server hosting the application but on a dedicated, independent server. Each time you execute an export you are sending a request to this dedicated server to begin the export process.

In real terms, this means that you can continue working normally and do not have to wait for your requested export to be processed.

## <span id="page-38-3"></span>**7.1.2 Limitations**

Because at any one time there can potentially be a large amount of requests, a certain number of limitations have been implemented in order to optimise the performance of the dedicated export servers:

- Each dedicated server can process a maximum number of simultaneous exports. This number depends on the application you are using.
- At any one time, the application under use can only send one request per user to the dedicated export server. Hence if you request two consecutive exports in a short time period, your first request will be processed immediately while the other will pend until the first one is successfully processed. If for technical reasons, the subsequent file cannot be processed after a specific laps of time, a message is displayed informing you that the export cannot be immediately processed and that you will be notified by email when it is ready.

When your export is finished you can then download it to your hard drive or on to your local network.

## **7.1.2.1 Specific limitations when exporting a list of results**

- 1. In order to minimise potential performance problems on the dedicated export servers, a limit in terms of the amount of data you can export in one go has been set. This limit is determined by a formula that takes into account the number of companies, the nature and the number of variables you are exporting. If the list you are exporting exceeds this preset limit, a message is displayed asking you to refine your selection.
- 2. An Excel spreadsheet is limited to 255 columns, 65 536 lines and 32 768 characters per cell. If your list exceeds any of these thresholds, a message is displayed recommending you to select another [export format.](#page-39-2)

#### <span id="page-39-2"></span>**7.1.2.2 Specific limitations when exporting a company report**

- 1. When exporting the company report currently displayed on your screen, it is executed directly by the server hosting the application. This means that you have to wait for the export to be fully processed before continuing your work. Also these exports are not listed under the "My Exports" in your custom settings.
- 2. You can export a maximum of 50 company reports in one go.
- 3. If you export to Excel, you are not limited to 65 536 lines. If your report exceeds this limit, the excess lines of the report will be included in a new excel spreadsheet.
- 4. Exporting the subsidiary section on several level or the Corporate Group section is only possible for a single company (Current company).

#### <span id="page-39-0"></span>**7.2 Export formats**

Osiris offers a variety of formats to which data can be exported. These formats depend on the module from which you wish to export the data:

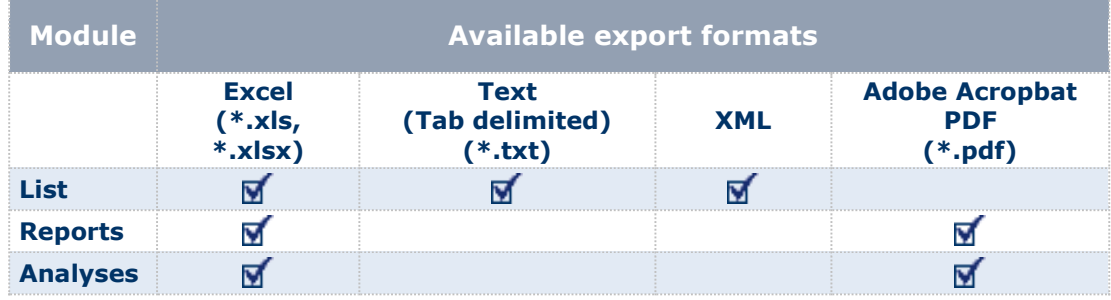

## <span id="page-39-1"></span>**7.2.1 Which export format is more appropriate?**

## **7.2.1.1 Excel (\*.xls)**

## **Advantages**

Ability to contain and organise data in a structured manner

#### Supports graphics

## **Disadvantages**

The main disadvantage is that you cannot export a large amount of data to an Excel spreadsheet due to the inherent limitations of Excel: an Excel spreadsheet is limited to 255 columns, 65 536 lines and 32 768 characters per cell.

#### **Assessment**

It is an ideal format if you are exporting a medium amount of data and would like to further process the data in order to integrate the data to a larger database or format the data for presentation purposes.

It is an inappropriate format if you exporting a large amount of data. If you are exporting a list with over 253 variables and/or 65 535 companies you should consider exporting to a text file.

## **7.2.1.2 Text (tab delimited) (\*.txt)**

## **Advantages**

No limitations in terms of the amount of data it can contain.

**Disadvantages**

Does not support graphics.

Data contained is unstructured and therefore needs to be further processed in order to be usable.

## **Assessment**

It is an ideal format if you are exporting a large amount of raw data that you wish to process at a later stage with applications such as Excel, Access or other Database Management System.

It is inappropriate if you are exporting the data for presentation purposes or if you wish to export to data that will be directly usable without further processing.

**Note:** exports to text files are encoded in UTF-16 meaning that double-byte characters are supported (special characters, Russian characters, Chinese etc.)

#### **7.2.1.3 Adobe Acrobat PDF (\*.pdf)**

**Advantages** Supports graphics

**Disadvantages**

Supports a limited amount of data

Data cannot be further processed.

**Assessment**

This is an ideal format if you are exporting a limited amount of data and are including graphics for presentation purposes.

It is inappropriate if you wish to further process the data or which to integrate the data in a larger database.

## <span id="page-41-2"></span><span id="page-41-0"></span>**7.3 Exporting from the list of results**

Accessing: click on **X** Export available in list tool-bar.

## <span id="page-41-1"></span>**7.3.1 Overview**

The export function from the list of results page allows you to either:

- Export the information as displayed in the list companies
- Export the sections of information from the report of companies in the list.

Prior to accessing this dialog, you may mark companies by activating their corresponding check-boxes in order to specify which companies you wish to include or exclude in the export. You may then choose to export the information of all companies, all marked/unmarked companies or a range of companies to a selection of different *file formats*.

## **Export dialog**

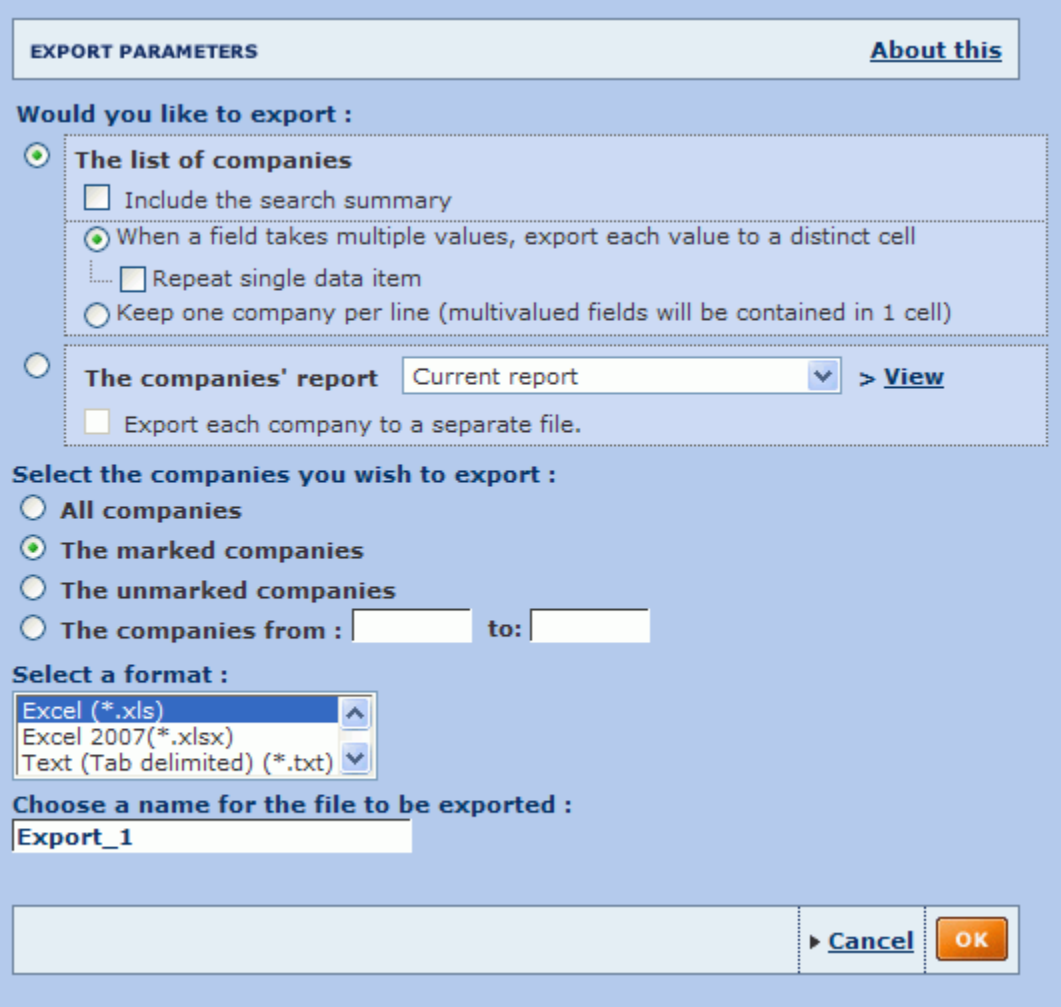

## <span id="page-42-0"></span>**7.3.2 Procedure**

1. Select the information you wish to export:

#### a. **List of companies** (default option):

Keep this option selected if you wish to export the information of companies as displayed in your list (i.e. the items of each company selected in your current list layout).

- Activate the option **Include the search summary** to include the different search steps specified to produce the list of companies in the export file.
- Choose how you would like to process **multi-valued fields** in the exported file. You may choose to export the value of each multi-valued field to a distinct cell (default option) or to include them all in one cell (and hence keeping one line per company). In the prior option you may additionally choose to repeat single data items

*Note:* keeping one line per company is only available for exports to Excel. Repeating single data items is only available for exports to Excel and text files.

#### b. **The companies' report**:

Select this option to export sections of information contained in the report of the selected companies for the export. If you select this option, you can only select a maximum of 100 companies for the export and cannot export the Corporate Group or the subsidiaries section with 3 levels or more.

#### **Select the report format**:

By default, the report(s) of company(ies) you wish to export will include the sections as defined in your **Current report**, i.e. the last report format you defined. Use the drop-down text-box to select another report format (predefined or [previously created and saved\)](#page-30-0) You may also directly create a [new report format](#page-30-0) by clicking on **View / Modify**.

#### **Export each company to a separate file**:

By default, all the reports will be exported to a single file. Activate this option if you wish to export each company report to a distinct file.

#### 2. Select the companies you wish to export:

#### **All companies**:

Select this option to export the information of all companies currently included in the list. If there are more than 100 companies in the list and you selected to export the reports of the selected companies, you need to choose one of the other available options.

#### **The marked companies**:

Select this option to export all companies currently marked in the list. This option is only available if you have previously marked at least one company.

#### **The unmarked companies**:

Select this option to export all companies currently unmarked in the list. This option is only available if you have previously marked at least one company.

#### **The companies from**:

Select this option to export a range of companies. The numbers that you enter correspond to the position of the companies according to how the list is sorted.

## *Notes:*

- The options marked companies and unmarked companies are only available if you previously marked companies .
- Some options may be unavailable due to limitations regarding the export of a list or limitations regarding the export of reports
- <span id="page-43-3"></span>3. Select the format of the file to which you wish to export:
	- If you are exporting a list you may export to an Excel spreadsheet, a text file or and XML file.
	- If you are exporting one or more reports, you may export to an Excel spreadsheet or a PDF file

For more information on the different available formats, see ["Export formats"](#page-39-2)

- 4. Choose your name for the file to be exported. A default name is given to each exported file. We recommend you to give each file a distinctive name that characterises the content of the file so you can easily find it in the future.
- 5. Click on **OK** to confirm your settings and start the export process.

*Tips*:

- If you wish to export a large number of companies, mark all those you do not wish to export before accessing this dialog. Inversely, if you wish to export a limited amount of companies, mark all those you wish to export.
- If you wish to export all companies with a value for a certain variable above, inferior or within a certain threshold, sort your list according to that variable, identify the occurrence(s) of the companies outranking your threshold and export the range.

## <span id="page-43-0"></span>**7.4 Exporting from a report**

#### *Access:*

- Click on  $\mathbb{E}$  Export available in report tool-bar to export all the report sections *currently displayed and included in the [report format.](#page-29-3)*
- Maximise a report section and then click on **K** Export from the new window to export *a single report section.*

## <span id="page-43-1"></span>**7.4.1 Overview**

The export function from a company report allows you to export to a selection of file formats the report section(s) currently displayed of the current company, all companies, all marked/unmarked companies or of a range of companies. Also note that you may export a single report section by maximising it in a new window and exporting that section from the new window.

The different option available from the export dialog depends on the report sections currently included in your report format.

There are extra options if you have the ownership tree, M&A deals, news or the subsidiary section included in the report.

**Note:** The companies that you previously marked from the list are maintained in the report.

## <span id="page-43-2"></span>**7.4.2 Basic export**

- 1. Select the companies you wish to export:
	- **Current company**:

Select this option if you wish to export the report of the company currently displayed in your screen.

#### **The marked companies**:

Select this option to only export the companies that you previously marked from your list or from the report

#### **The unmarked companies**:

Select this option to only export the companies that you did not previously mark

**The companies from**:

Select this option to export a range of companies. The numbers that you enter correspond to the position of the companies according to how the list is sorted.

## *Notes*:

- The options marked companies and unmarked companies are only available if you previously marked companies.
- Some options may be unavailable due to limitations regarding the export of reports

#### 2. Options:

- **Export each company to a separate file**: select this option to export each company to a separate file, i.e. if you are exporting the report of 5 companies, 5 files will be created.
- 3. Address options:
	- Export the address / phone / fax of the company: Activate this option to include the address, phone number and/or fax number of the company in your report export. If the box stays unchecked, the information will not be included in the export file.
	- Export the address / phone / fax of the related companies / persons. Activate this option to include the address, phone number and/or fax number of the shareholder, subsidiaries and/or managers source VVC in your report export. If the box stays unchecked, the information will not be included in the export file.
- 4. Select the format of the file to which you wish to export: when exporting a company report.

For more information on the different available formats, see ["Export formats"](#page-39-2)

5. Choose your name for the file to be exported: a default name is given to each exported file. We recommend you to give each file a distinctive name that characterises the content of the file so you can easily find it in the future.

## <span id="page-45-3"></span><span id="page-45-0"></span>**8 Analyses**

#### <span id="page-45-1"></span>**8.1 Segmentation**

The Segmentation analysis can be performed on any number of companies, breaking-down the group of companies according to up to two variables. The two variables are defined by a primary and secondary variable such as industry, location, a financial variable etc.

The results of the analysis can be viewed in a segmentation table as well as illustrated with a bar chart or a pie chart.

The primary use of the analysis is to allow you to target and characterise sub-groups of companies according to two variables, such as industry and turnover or any other pair of relevant variables.

Segmentation analyses are fully customisable to meet your needs:

- You may choose what the number displayed in each class (the descriptive variable) is to represent. By default it represents the number of companies comprised in the class but you may choose other variable (such as aggregate number of employees, aggregate turnover etc.) in which case the number in each cell represents the sum of the selected variable's value for all the companies in a class. You may also choose to display figures in each cell as a percentage of the total of the line, column or total with or without penetrations indices.
- You may choose the classes to use for each variable from a list of predefined standard/default classes. Standard and default classes can then be modified by changing the thresholds, deleting or adding a class, inserting subtotals or rendering a class invisible.

## <span id="page-45-2"></span>**8.2 Peer analysis**

The peer analysis is a benchmarking tool enabling you to compare a group of companies against one another as well as against some summary statistics of the group of companies. The group of companies in which each company is compared to one another is composed of each company currently selected from the list of results.

The distinction between a peer analysis and a peer report is that the peer report (available from the [company](#page-27-4) report side menu) compares a subject company to a predefined peer group (defined by a proximity variable, year and/or industry) whereas a peer analysis enables you to fully customise the composition of the group companies you wish to compare to one another and include a subject company. Moreover, the peer report is considered as a section of a company report whereas a peer analysis is independent of any company report.

The comparison can be based on any variable available from any financial section of the company report for any of the available years.

The results of the peer analysis can viewed in a table and illustrated with a variety of charts and graphs:

- Bar chart
- Pie chart
- Lorenz curve
- Distribution chart
- Indices chart
- Quantile chart

**Note:** you may run this analysis on maximum 2,500 companies

## <span id="page-46-3"></span><span id="page-46-0"></span>**8.3 Aggregation**

The aggregation analysis allows you to sum up, year by year, the lines of the accounts of each company selected from the list of results.

The results of the analysis presents you with one final virtual company's yearly account statement.

The aggregated account can be illustrated with four different types of graphs:

- Structure of the balance sheet
- Structure of the P&L account
- Bar chart
- Evolution of several variables in indices

#### *Notes***:**

- You may run this analysis on maximum 1,000 companies.
- When viewing the aggregated accounts, the number of companies included in the accounts varies from year to year due to the fact that not all accounts included in your selected company group have the same availability. So when viewing and comparing the evolution of a variable through time, you need to take into account that there are not the same number of observations and that therefore the results may be biased.

#### <span id="page-46-1"></span>**8.4 Statistical distribution**

The statistical distribution analysis allows you to analyse how a specific variable is distributed in a group of companies selected from the list of results.

The results of the analysis are presented in a table displaying summary statistics such as the median, the average, the standard deviation, etc. The results may also be illustrated with a distribution chart.

<span id="page-46-2"></span>*Note:* you may run this analysis on maximum 5,000 companies.

#### **8.5 Concentration analysis**

The concentration analysis enables you to determine the share (or weight) of any additive financial variable for each company included in a group of companies selected from the list of [results.](#page-21-4)

The results of the analysis may be viewed in a tabular form as well as illustrated with the following types of graphs:

- Pie chart
- Lorenz curve

*Note*: The analysis may be performed on a group of companies ranging from 2 to 5,000.

## <span id="page-47-1"></span><span id="page-47-0"></span>**8.6 Linear regression**

Linear regression is a classical statistical technique that is used to determine the relationship between two random variables by plotting, in a two dimensional graph, all the observations and constructing a vertical line that best fits the data.

A good way to understand how useful this technique is, is to take an example.

Let's say that the variable X measures the Turnover and that variable Y measures the Number of employees of a group of companies. Intuitively, one might logically assume that these two variables should be correlated positively, i.e., the larger the turnover the more employees one company will have.

This technique not only allows you to verify this assumption but also allows you to measure the correlation between the variables.

Formally, the linear regression postulates that:

$$
\mathbf{Y}_i = \mathbf{a} + \mathbf{b}\mathbf{X}_i + \mathbf{e}_{i}, \ (i=1,\ldots,N)
$$

where:

- *e*i: is said to be the "residual" and is a randomly distributed variable following a normal distribution with a zero mean.
- *Y*i: is said to be the endogenous or dependent variable
- *X*i: is said to be the exogenous or independent variable
- **a** and **b**: are the two parameters that the model estimates by fitting a line that best fits the data

With a company set, you can estimate these two parameters by using the Least Square Estimation (LSE) method which simply minimises the sum of the squared residuals. The solution to the problem gives you a unique answer for the values of a and b.

The results of the analysis may be viewed in a regression table and/or in a regression chart.

*Note*: The analysis may be performed on a group of companies ranging from 2 to 5,000.

## <span id="page-48-4"></span><span id="page-48-0"></span>**9 Define your settings**

## <span id="page-48-1"></span>**9.1 Managing the application settings**

*Access: hover over on the* **Settings** *menu from the [product tool-bar](#page-9-2) to unfold the different setting categories*

Osiris's settings module allows you to:

- Configure and fine-tune general application and module specific settings
- Access and manage previously saved data.

The settings are organised in categories, displayed in the side menu:

- [Account](#page-48-4)
- **[General options](#page-48-4)**
- [Exports](#page-49-6)
- **[Searches](#page-49-6)**
- [Lists](#page-49-6)
- [Reports](#page-49-6)
- [Ownership](#page-49-6)
- [Analysis](#page-49-6)
- [Own Peer Groups](#page-50-3)
- [Customised sections](#page-50-4)
- [User defined variables](#page-51-3)
- [User imported fields](#page-51-3)

## <span id="page-48-2"></span>**9.2 Managing your account settings**

The account settings category allows you to:

- View your account information
- Change your username and password

For each option, when you are finished click on the **Finish** button

## <span id="page-48-3"></span>**9.3 General options**

The general options settings allow you define your:

- Default language
- User preferences
- Regional settings
- Printer settings
- Send settings
- Time consistency settings

For each sub-category of the general options:

- Click on the **Finish** button to apply your settings.
- Revert to the default settings by clicking on the **Revert to default settings** link.

## <span id="page-49-6"></span><span id="page-49-0"></span>**9.4 Managing your exports**

Under the Exports category in Osiris settings, you may:

- View and manage active exports
- Define you export settings

For each option, when you are finished click on the **Finish** button.

## <span id="page-49-1"></span>**9.5 Managing your search settings**

Under the Searches category in Osiris settings, you may:

- View and [manage previously saved searches](#page-14-2)
- Define your search settings

For each option, when you are finished click on the **Finish** button.

## <span id="page-49-2"></span>**9.6 Managing list formats and list settings**

Under the Lists category in Osiris settings, you may:

- View and manage previously saved list formats
- Define your lists settings

For each option, when you are finished click on the **Finish** button.

## <span id="page-49-3"></span>**9.7 Managing report formats and report settings**

Under the Lists category in Osiris settings, you may:

- View and manage previously saved report formats
- Define your report settings

For each option, when you are finished click on the **Finish** button.

#### <span id="page-49-4"></span>**9.8 Managing ownership settings**

Under the Ownership settings you may customise the definition of the ultimate owner and the definition of the beneficial owner.

#### <span id="page-49-5"></span>**9.9 Analysis settings**

*Access:* 

- *1. Hover over the* **Settings** *menu in the [product tool-bar](#page-9-2) to unfold the different setting categories*
- *2. Hover over the* **Analysis** *sub-menu item*
- *3. Select* **Settings**

The analysis settings allow you to choose to show or hide a help message when designing self designed classed in the [segmentation](#page-45-3) analysis.

#### <span id="page-50-3"></span><span id="page-50-0"></span>**9.10 My own peer groups**

#### *Access:*

- *1. Hover over the* **Settings** *menu in the [product tool-bar](#page-9-2) to unfold the different setting categories*
- *2. Hover over the* **Own peer groups** *sub-menu item*
- *3. Select* **My own peer groups**

The *My own peer groups* dialog lists all the own peer groups that you previously defined as a default peer group for at least one company.

#### **My Own peer group dialog**

OWN PEER GROUP ▶ MY OWN PEER GROUP

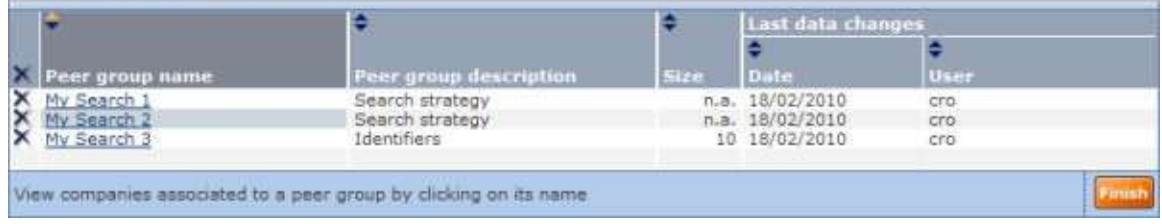

Each peer group is displayed with the following information:

- Name of the peer group
- Description of the peer group
- Size of the peer group
- Date of last changes
- User who applied the last changed

## <span id="page-50-1"></span>**9.10.1View/change the companies associated to a peer group**

- 1. Click on the name of a peer group to view all companies currently associated to it. The companies are presented in your current list format.
- 2. To remove an association, deactivate the check-box corresponding to the company you wish to remove.

#### *Notes:*

- The list of companies displayed corresponds to all the companies for which the peer group is currently defined as the default peer group. It does not correspond to the companies composing the peer group.
- To change the composition of the peer group, you may load the previously saved [search](#page-14-2) and modify the companies from the [list of results](#page-21-4) or the peer report.

#### <span id="page-50-2"></span>**9.10.2Delete a peer group**

- To delete a peer group click on the  $\blacktriangle$  icon corresponding to the peer group you wish to delete.
- $\bullet$  To delete all peer groups, click on the  $\times$  in the column header.

<span id="page-50-4"></span>**Note:** When you delete a peer group, all companies that were associated to it will be associated to the default peer group.

## <span id="page-51-3"></span><span id="page-51-0"></span>**9.11 Managing customised sections settings**

Under the Customised sections category in Osiris settings, you may:

- View and manage previously saved customised sections
- Define your customised sections settings

For each option, when you are finished click on the **Finish** button.

#### <span id="page-51-1"></span>**9.12 Managing user defined variables settings**

Under the Customised sections category in Osiris settings, you may:

- View and manage previously saved user defined variables
- Define user defined variables settings

For each option, when you are finished click on the **Finish** button.

## <span id="page-51-2"></span>**9.13 My imported fields**

#### *Access:*

- *1. Hover over the* **Settings** *menu in the [product tool-bar](#page-9-2) to unfold the different setting categories*
- *2. Hover over the* **User imported edited data** *sub-menu item*
- *3. Select* **Settings**

The *My imported fields* dialog lists all previously created imported fields allowing you to manage them and create new ones. For background information on imported fields, see Imported fields.

#### **My imported fields dialog**

USER IMPORTED FIELDS > MY IMPORTED FIELDS Define the label and properties of your imported field

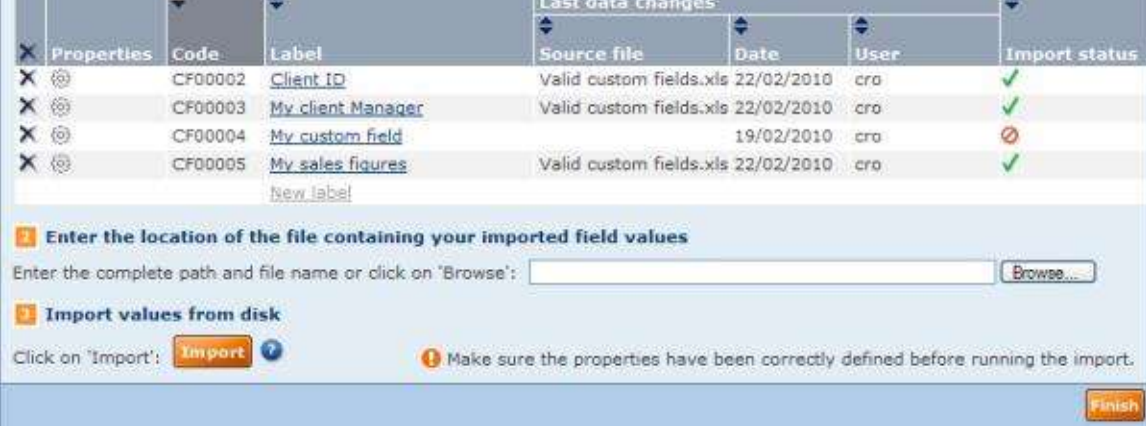

 $\bullet$ 

## <span id="page-52-0"></span>**9.13.1Importing new fields**

#### **9.13.1.1 Define the label and properties of the field**

- 1. Click on the grey link **New label** to render the cell editable and type in the label of the field and press the Enter key on your keyboard.
- 2. Repeat step 1 for as many fields as you wish to import.
- 3. Once the label is entered, a code is automatically generated and is associated to the field. This code is unique to the field and cannot be modified. You will need to use these codes in the client file containing the values of the field
- 4. For each label created, define the properties of the user imported field by clicking on the <sup>@</sup> icon. Defining the properties allows you to assign the type of value associated to the field.

See User imported fields properties for more information.

## **9.13.1.2 Prepare and enter the location of the file of values to import**

- 1. In one or more Excel (.xls) or tab delimited text (.txt) file(s), input the values of the fields you wish to create and save it to a local or networked disk. See Prepare the file containing the values of user imported fields for more information on the rules associated to how to prepare these files.
- 2. Enter the complete path and file name of the file you created and saved or click on the **Browse** button to locate it visually.

*Notes:* you can only import one file at a time.

#### **9.13.1.3 Import values from disk**

- 1. After ensuring that the properties of each field match the values of the fields you are going to import, click on the **Import** button.
- 2. The import in progress screen is displayed showing the progress of your import.
- 3. Once complete, one of the following will happen

#### Import successful

If successful, the following screen is displayed showing the results of the import:

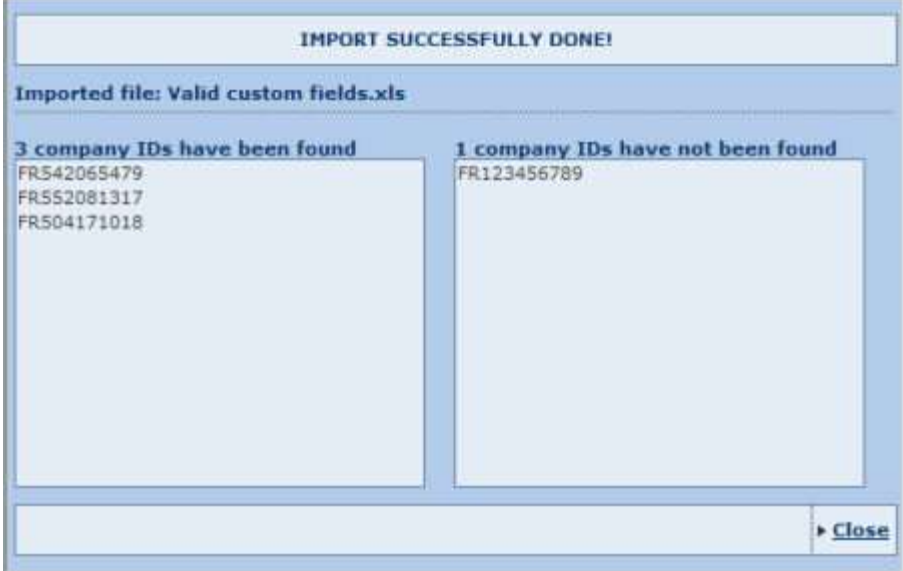

- On the left hand side are displayed the company IDs that have been matched on the database and for which the values of imported fields were assigned to.
- On the right hand side are displayed the company IDs that have not been found on the database.

## Import failed

If the import file does not respect the validity rules, following screen is displayed informing you of the nature of the error:

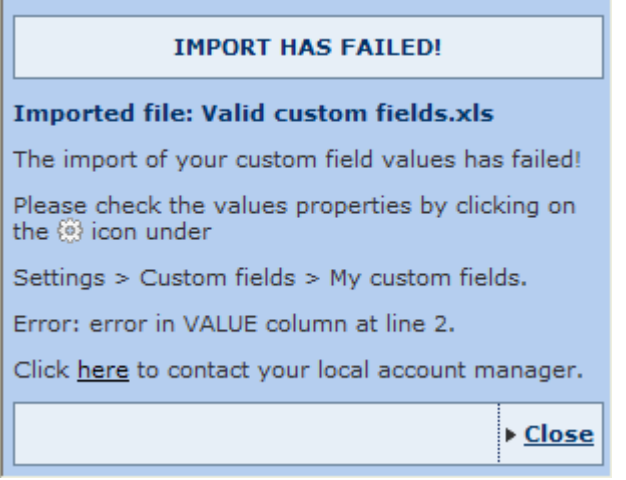

Close the window and either:

- Modify the properties of the field encountering the issue by clicking on the icon.
- Open the import file and modify the cell displaying the error.

## <span id="page-53-0"></span>**9.13.2Manage your imported fields**

#### **9.13.2.1 Sorting your imported fields**

All columns with the  $\bigstar$  icon can be sorted in both ascending  $\overrightarrow{\bullet}$  and descending  $\overrightarrow{\bullet}$  order. By default, fields are sorted by *Code* with an ascending order.

#### **9.13.2.2 Deleting user imported fields**

- To delete an imported field click on the  $\lambda$  icon corresponding to the user imported field you wish to delete.
- $\bullet$  To delete all user imported fields, click on the  $\times$  in the column header.

**Note:** When you delete an imported field, all values associated to the field are also deleted.

## **9.13.2.3 Define/view the properties of a user imported field**

Click on the **tell corresponding to the user imported field for which you wish to view or edit** the properties. You may not edit the properties of fields for which you already have imported data.

#### **9.13.2.4 Change the label associated to a user imported field**

Click on the label of the field you which to change to render it editable, then type in a new name.

## **9.13.2.5 Checking import status and data associated to last import**

- O: Indicates that no values have yet been imported for that field
- **III**: Indicates that values have been imported. The name of the source file, date and user who last imported it are displayed.

## <span id="page-56-0"></span>**10 Index**

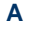

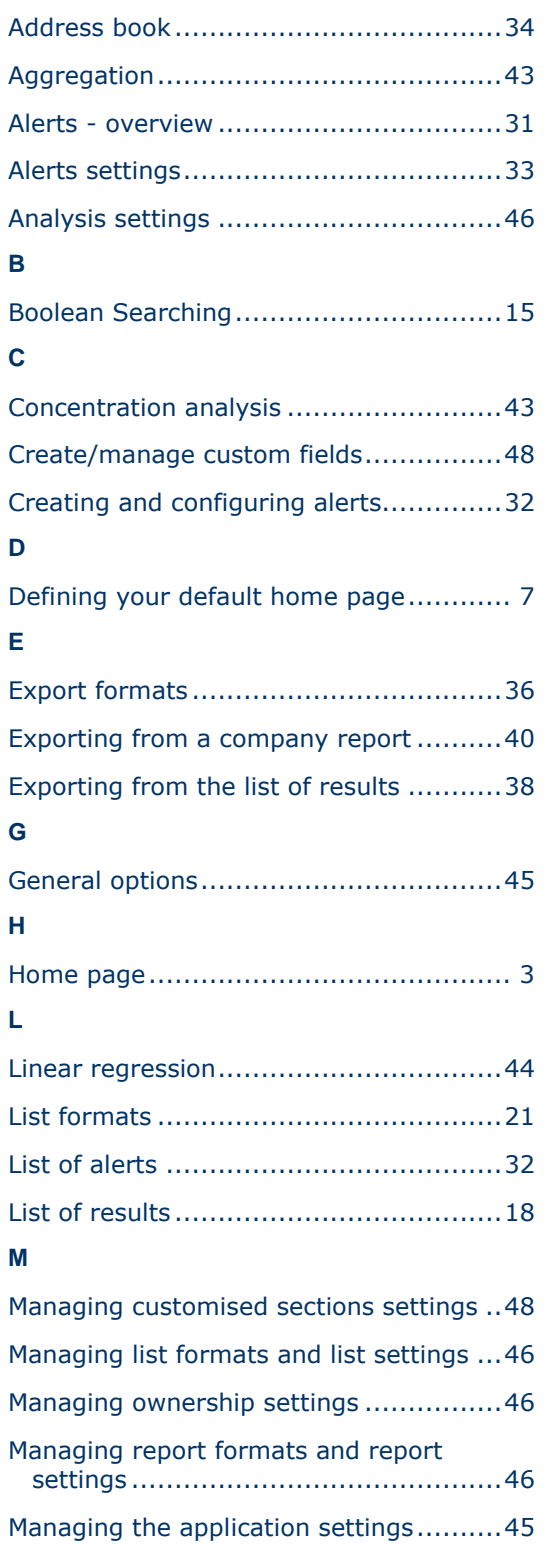

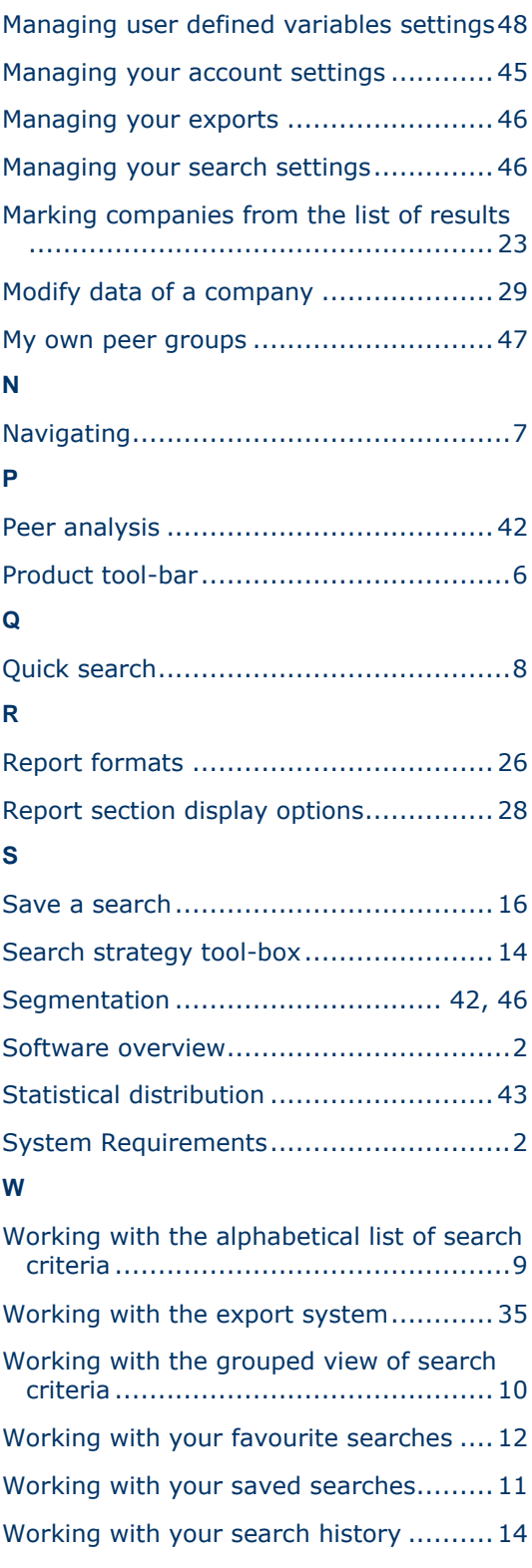